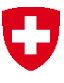

Schweizerische Eidgenossenschaft Confédération suisse Confederazione Svizzera Confederaziun svizra

Dipartimento federale dell'ambiente, dei trasporti, dell'energia e delle comunicazioni DATEC

**Ufficio federale dell'ambiente UFAM** Divisione Rifiuti e materie prime

maggio 2019

# **Applicazione web veva-online**

## **Manuale dell'utente**

### **per**

**le imprese di smaltimento e le aziende fornitrici**

## **INDICE**

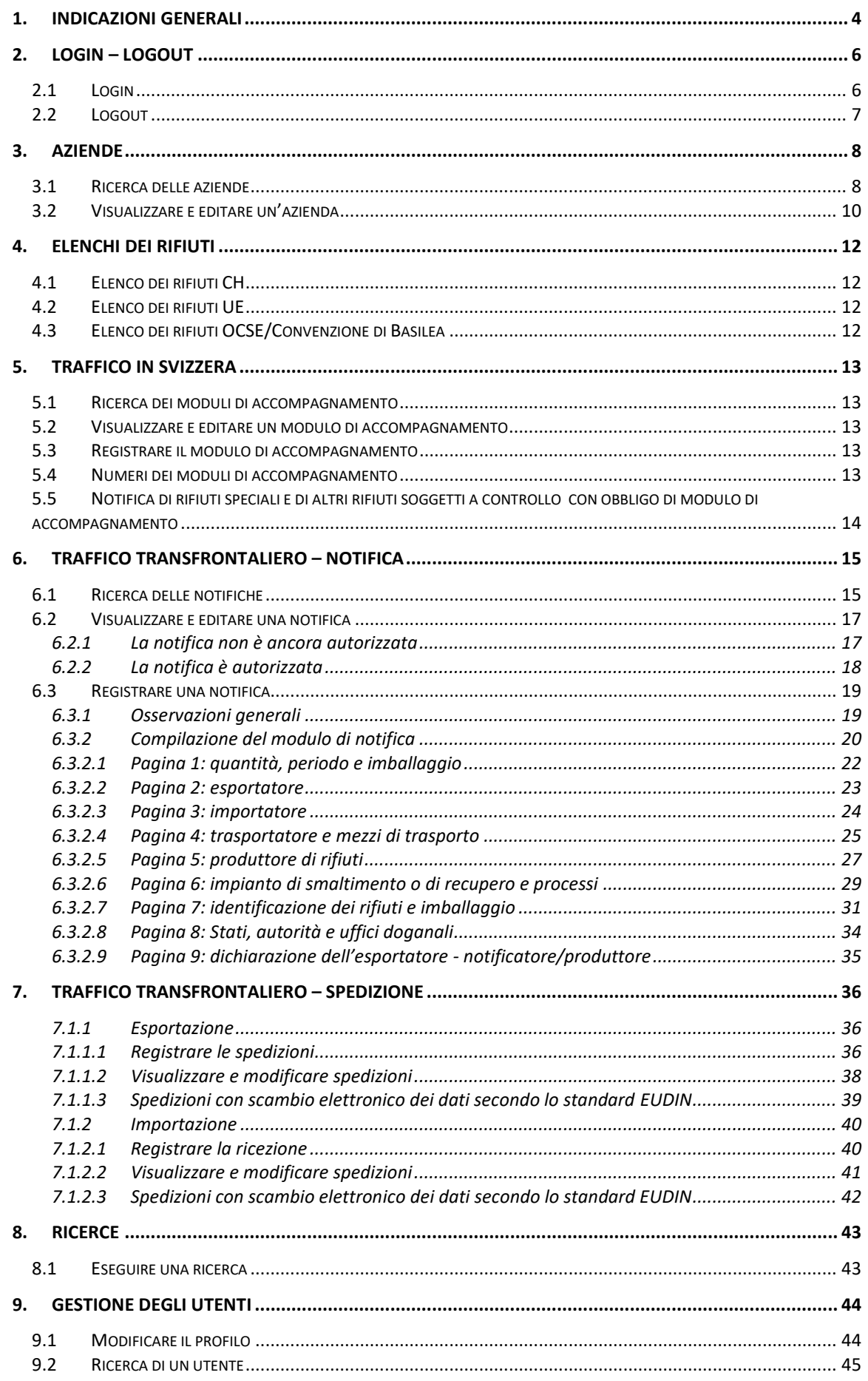

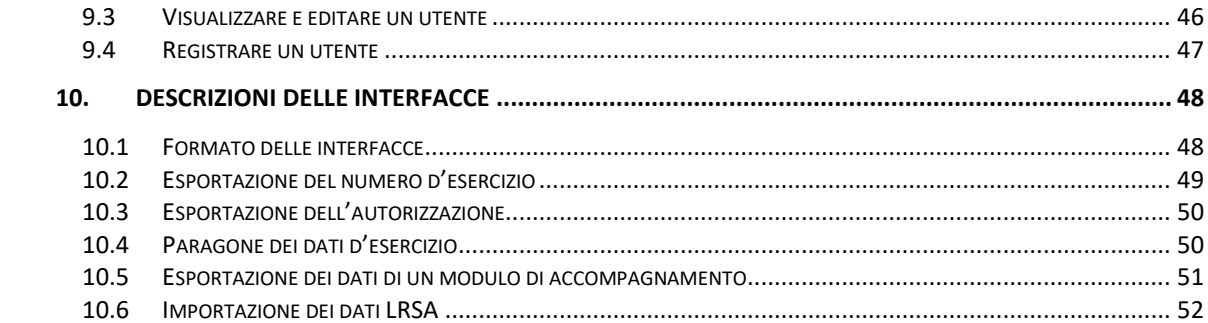

### **1. Indicazioni generali**

Selezionando l'indirizzo [https://www.veva-online.admin.ch](https://www.veva-online.admin.ch/veva/start.cmd) si apre la pagina iniziale nella lingua del vostro browser (italiano, tedesco o francese).

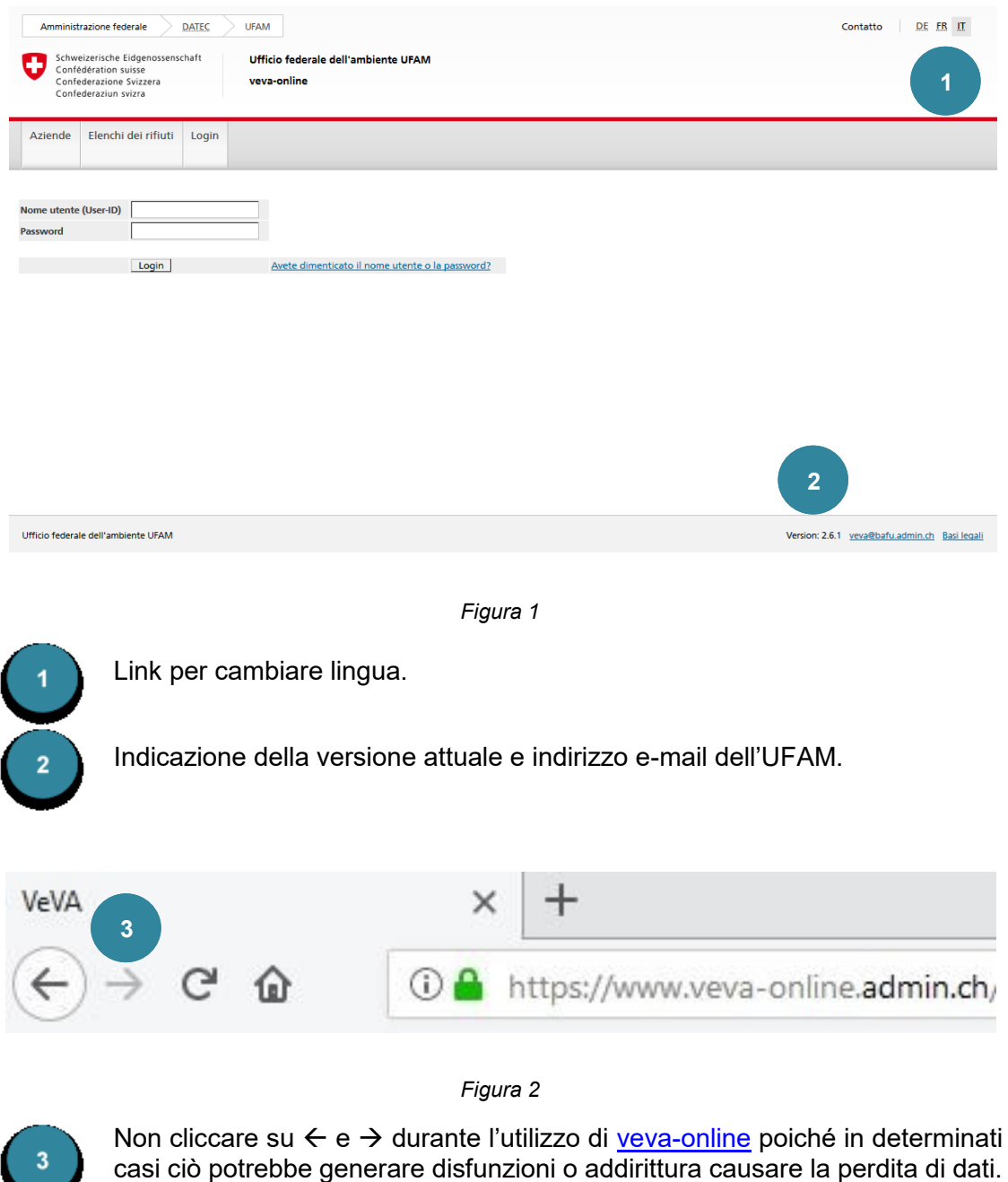

#### **Nota 1**

**Errore di certificato:** aprendo la pagina iniziale potrebbe apparire il seguente avvertimento: «*Il certificato di sicurezza contiene errori*». L'applicazione web [veva](https://www.veva-online.admin.ch/)[online](https://www.veva-online.admin.ch/) è gestita dall'Ufficio federale dell'informatica e della telecomunicazione (UFIT). I certificati utilizzati dall'UFIT non sono notificati presso gli organi di certificazione ufficiali. Il browser non può quindi verificare il certificato alla prima attivazione, ragione per cui appare il messaggio d'errore. Per evitare che riappaia basta installare il certificato.

L'applicazione web [veva-online](https://www.veva-online.admin.ch/) ha una struttura semplice. La figura seguente presenta la vista standard, altre funzionalità possono essere disponibili a seconda delle autorizzazioni.

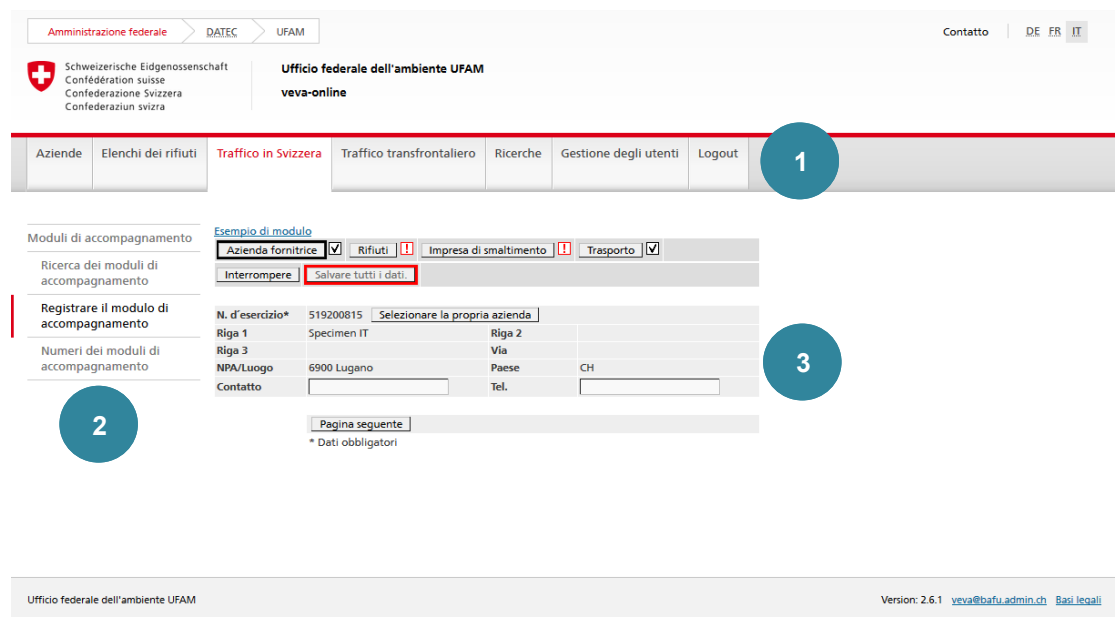

*Figura 3*

Registri per selezionare l'area.  $\overline{\mathbf{r}}$ Menu di navigazione per selezionare le funzioni. Area per inserire i dati.

Durante la registrazione di dati (p. es. nei moduli di accompagnamento) sono attivi i **registri** e il **menu di navigazione**. Cliccando su un **registro** o su una voce del menu di navigazione è possibile uscire dall'area per inserire i dati. I dati non salvati andranno tuttavia persi.

#### **Nota 2**

Se l'applicazione aperta non è utilizzata per 60 minuti, per riattivare un link o una funzione occorre effettuare un nuovo login.

I dati utilizzati frequentemente sono archiviati in una memoria cache, salvata localmente (sul PC) sotto forma di cookie. Se si utilizza [veva-online](https://www.veva-online.admin.ch/) su un altro computer non è quindi possibile accedere ai contenuti della cache. Tali contenuti vanno inoltre persi in caso di sostituzione del computer.

#### **2. Login – Logout**

#### **2.1 Login**

#### **Nota 3**

Prima di poter accedere per la prima volta a [veva-online](https://www.veva-online.admin.ch/) occorre richiedere i dati di accesso (User-ID ed e-mail iniziale per definire la password):

- le aziende fornitrici o le imprese di smaltimento possono rivolgersi al servizio cantonale competente (cfr. **Punti di contatto dei Cantoni per l'assegnazione di numeri d'esercizio OTRif**) alla pagina [Rilascio di un numero d'esercizio da parte](https://www.bafu.admin.ch/bafu/de/home/themen/abfall/fachinformationen/abfallpolitik-und-massnahmen/vollzugshilfe-ueber-den-verkehr-mit-sonderabfaellen-und-anderen-/pflichten-der-inhaberinnen-und-inhaber-bei-der-uebergabe-von-abf/pflichten-der-abgeberbetriebe/erteilung-einer-betriebsnummer-durch-den-kanton.html)  [del Cantone](https://www.bafu.admin.ch/bafu/de/home/themen/abfall/fachinformationen/abfallpolitik-und-massnahmen/vollzugshilfe-ueber-den-verkehr-mit-sonderabfaellen-und-anderen-/pflichten-der-inhaberinnen-und-inhaber-bei-der-uebergabe-von-abf/pflichten-der-abgeberbetriebe/erteilung-einer-betriebsnummer-durch-den-kanton.html) dell'UFAM;
- chi interviene solo come persona notificante nel movimento transfrontaliero di rifiuti può richiedere l'accesso all'UFAM ([waste@bafu.admin.ch\)](mailto:waste@bafu.admin.ch).

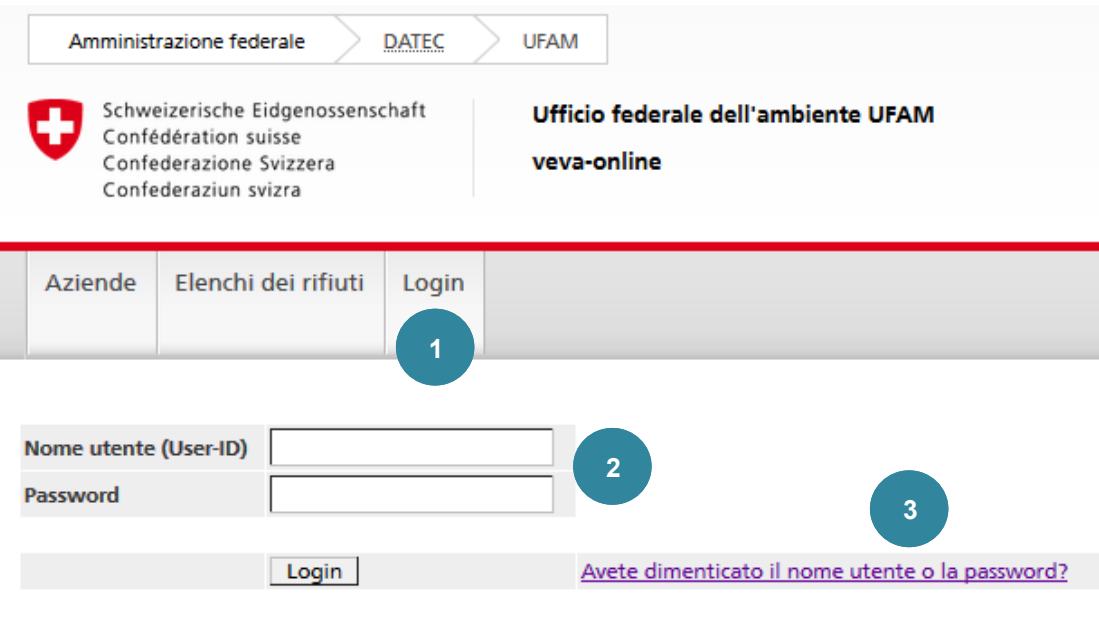

*Figura 4*

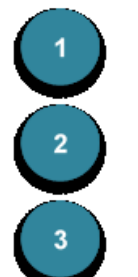

Cliccare su **Login**.

Inserire il **nome utente** e la **password** e cliccare su Login.

Se si è dimenticata la **password** e/o il **nome utente**, selezionare il link Avete dimenticato il nome utente o la password?

#### **Nota 4**

A partire dalla versione 2.6 non è più consentito accedere a [veva-online](https://www.veva-online.admin.ch/) quale utente anonimo mediante il numero d'esercizio. Informazioni supplementari sono disponibili nel manuale sulla procedura di accesso con login iniziale per le aziende [\(login iniziale\)](https://www.bafu.admin.ch/dam/bafu/de/dokumente/abfall/fachinfo-daten/vorgehen-beim-initialen-login-als-betrieb.pdf.download.pdf/veva-online%20Login%20Flyer%20DE.pdf).

Dopo aver cliccato su Avete dimenticato il nome utente o la password? appare il messaggio seguente:

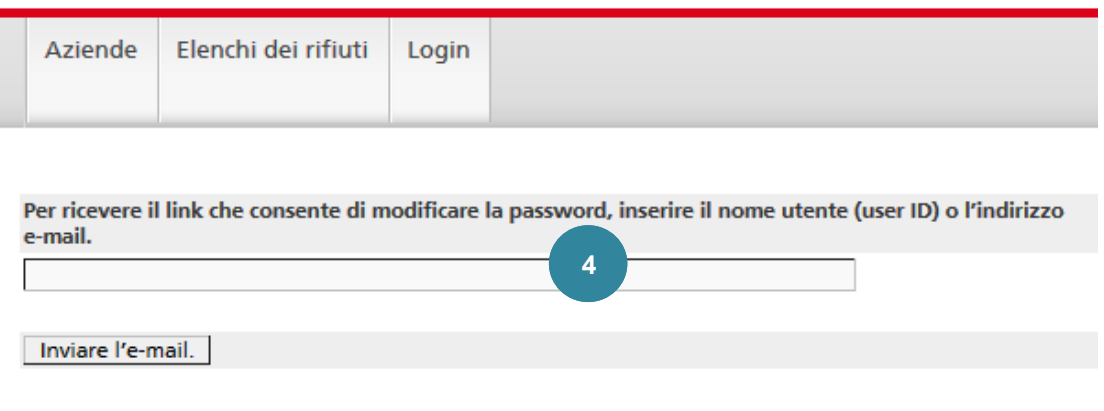

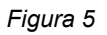

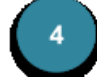

Se si è dimenticato solo la **password**, inserire il nome utente e cliccare su Inviare l'e-mail.

In alternativa è possibile inserire l'indirizzo e-mail, affinché nell'e-mail venga indicato anche il **nome utente**.

Non appena ricevuto l'e-mail, cliccare sul link per accedere alla maschera seguente:

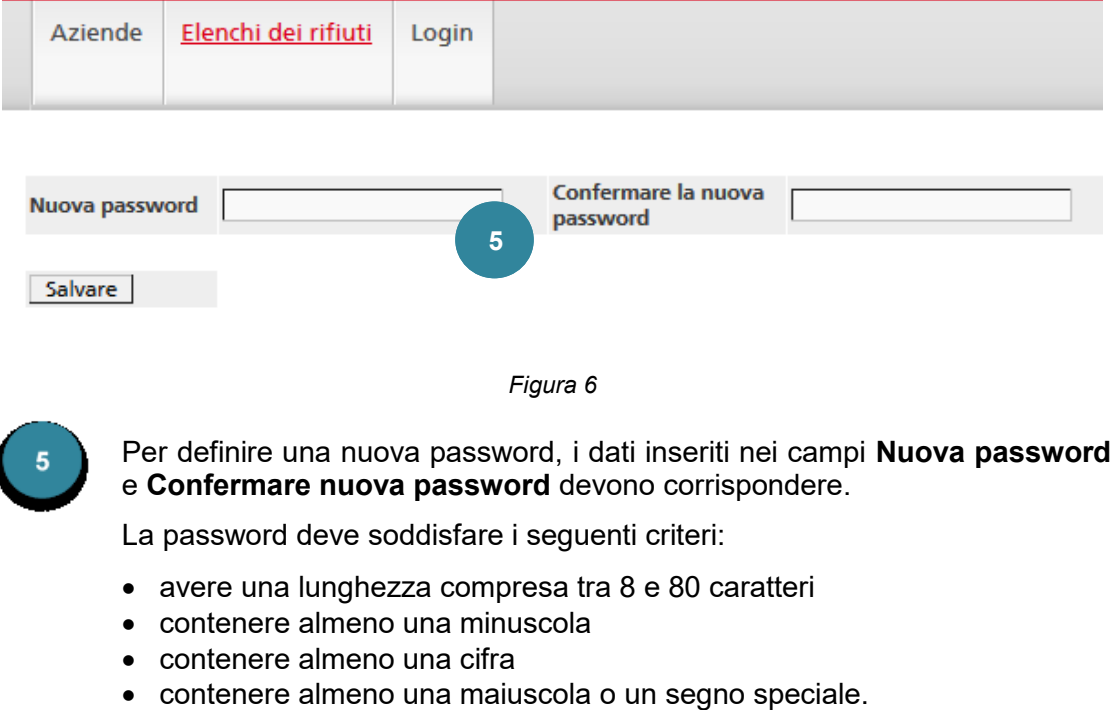

Al termine, cliccare su Salvare.

#### **2.2 Logout**

 $\overline{\phantom{a}}$ 

Per chiudere la sessione [veva-online](https://www.veva-online.admin.ch/) attiva, uscire cliccando sulla funzione **Logout**. La sicurezza dei dati è in tal modo garantita.

#### **3. Aziende**

#### **3.1 Ricerca delle aziende**

#### **Nota 5**

La ricerca delle aziende è disponibile per tutti gli utenti (anche senza login).

Le minuscole e le maiuscole vengono ignorate durante la ricerca. Il sistema distingue tuttavia tra i caratteri con o senza accenti e i segni speciali (ç, é, è ecc.).

Possono inoltre essere utilizzati diversi caratteri jolly: \* oppure % sostituisce 0, 1 o più caratteri \_ sostituisce un carattere

#### Esempi:

termine di ricerca: Bäriswil risultato: Bäriswil, bäriswil termine di ricerca: B\*riswil risultato: Bäriswil, bäriswil, Baeriswil, baeriswil termine di ricerca: Bärisw\_l risultato: Bäriswil, bäriswil, Bäriswyl, bäriswyl

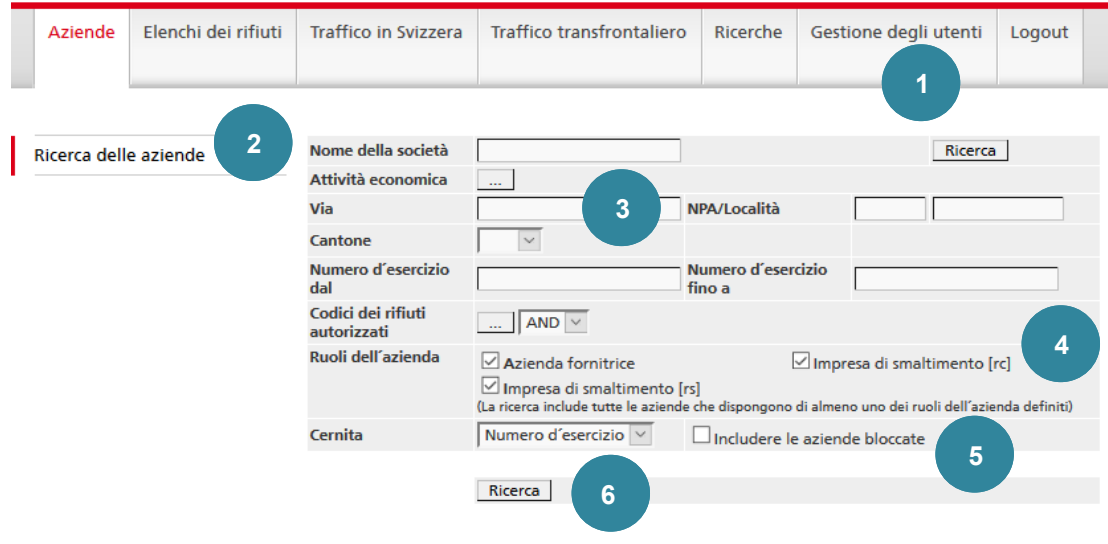

*Figura 7*

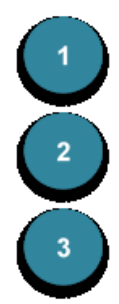

Cliccare su **Aziende**.

Cliccare sulla funzione **Ricerca delle aziende**.

Nel campo **Nome della società** è possibile inserire anche solo una parte del nome. Per sostituire uno o più caratteri è possibile inserire caratteri jolly (\* o %; cfr. anche la nota 1).

La ricerca può essere limitata al tipo di **attività economica**.

Il tipo di attività economica delle aziende fornitrici è registrato dal Cantone. L'attribuzione non è tuttavia obbligatoria. È pertanto possibile che il risultato della ricerca con tale criterio risulti incompleto.

Nei campi **Via** e **Località** è possibile inserire anche solo una parte del nome. Per sostituire uno o più caratteri è possibile inserire caratteri jolly (\* o %; cfr. anche la nota 1).

I caratteri jolly (\* o %) possono essere utilizzati anche nel campo **NPA**. La ricerca può essere ristretta anche a un **Cantone**.

Se si cerca una determinata azienda di cui si conosce il numero, quest'ultimo deve essere inserito nel campo **Numero d'esercizio dal**. Se il campo **Numero d'esercizio fino a** è vuoto la ricerca viene effettuata automaticamente in base al numero indicato nel campo **Numero d'esercizio dal**.

Nel campo **Codici dei rifiuti autorizzati** è possibile inserire un codice dei rifiuti o un'intera categoria. La ricerca si concentrerà sulle imprese di smaltimento che dispongono di un'autorizzazione per la ricezione dei rifiuti in questione.

Inoltre può essere utile anche la selezione del **ruolo dell'azienda**, combinabile a piacimento.

L'opzione **Includere le aziende bloccate** è disponibile solo per l'*amministratore*. Le aziende bloccate appaiono in *corsivo* nei risultati della ricerca.

Per ordinare i risultati della ricerca è possibile selezionare come criterio il *numero d'esercizio* o il *nome della società*

Il risultato della ricerca è visualizzato in una tabella contenente al massimo 50 aziende (250 se è stato effettuato il login):

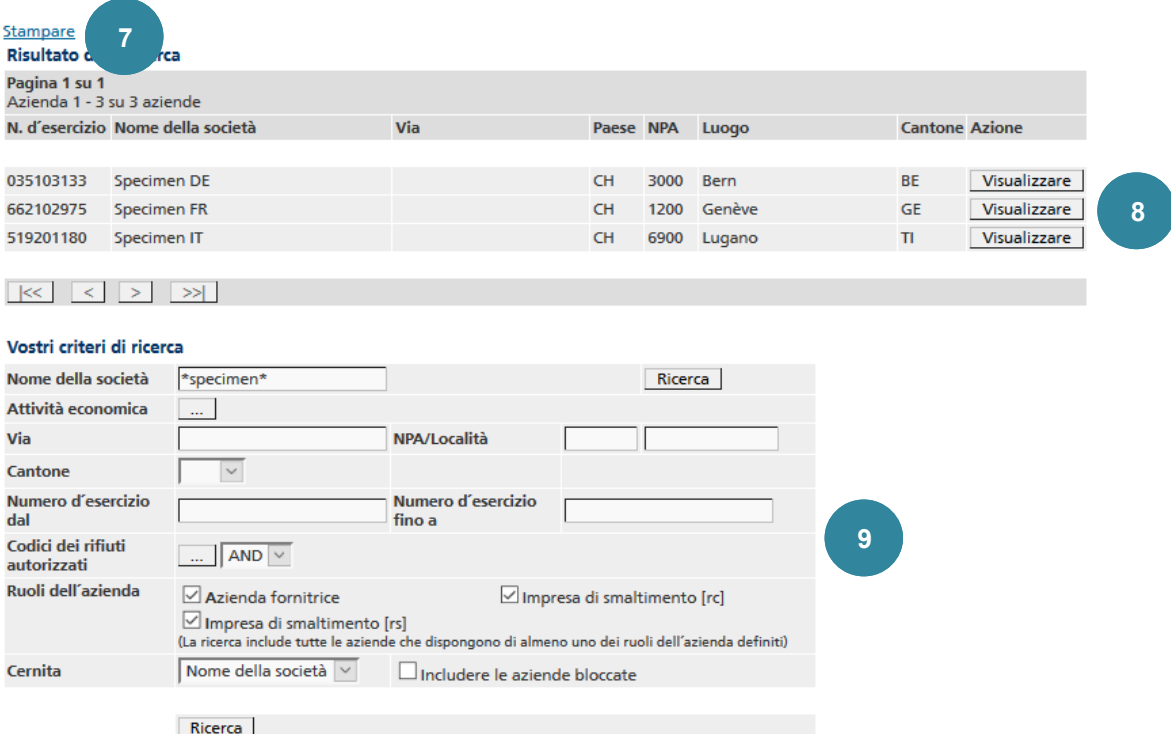

*Figura 8*

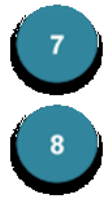

Cliccando su Stampare si genera un file PDF che consente di salvare o stampare l'elenco dei risultati.

Con Visualizzare si passa alla visualizzazione dettagliata dell'azienda.

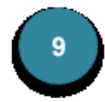

Alla fine dell'elenco appare nuovamente la maschera di ricerca che consente di modificare eventualmente i criteri e ripetere la ricerca.

#### **3.2 Visualizzare e editare un'azienda**

#### **Nota 6**

Solo l'*amministratore* può modificare i dati della **propria** azienda.

Dopo la selezione dell'azienda sono disponibili le seguenti funzioni per il trattamento ulteriore.

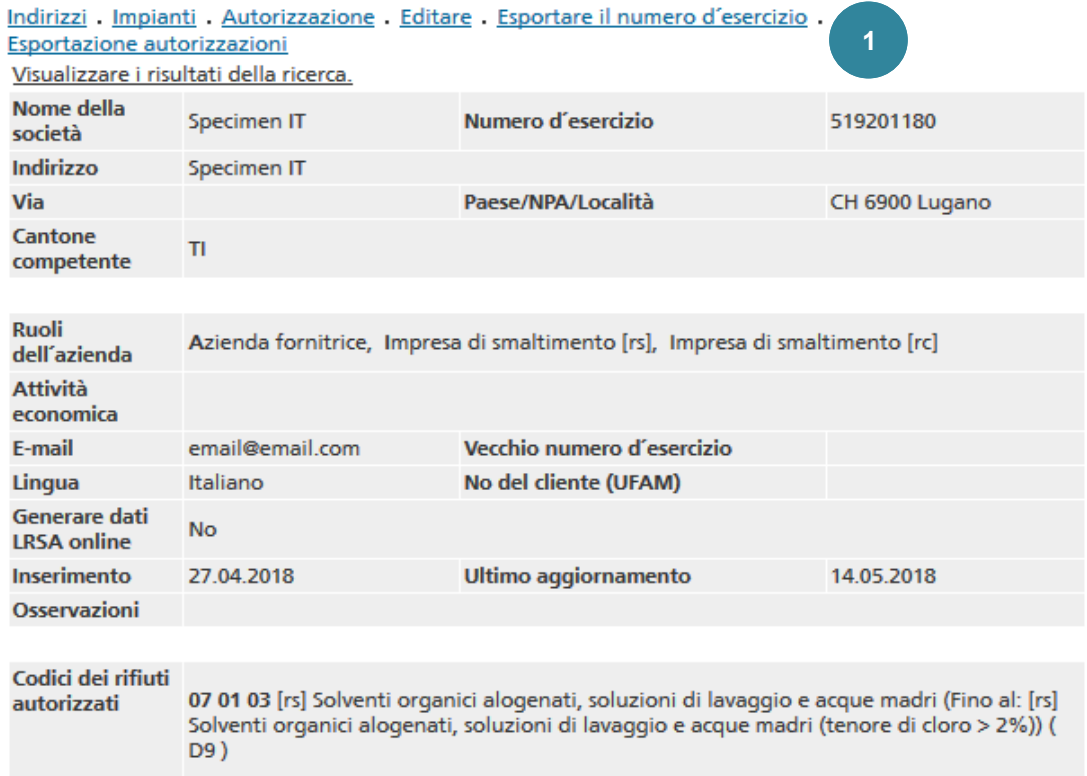

*Figura 9*

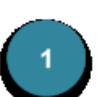

La rubrica Indirizzi mostra l'indirizzo amministrativo e quello dei siti dell'azienda. Se non è registrato alcun indirizzo amministrativo, nel relativo campo viene visualizzato l'indirizzo del sito.

Sotto Impianti sono elencati gli impianti registrati.

Il link Autorizzazione mostra le categorie di rifiuti o i singoli codici autorizzati con le relative procedure di smaltimento e la scadenza.

Editare: cliccando su questo link si apre la pagina di immissione nella quale è possibile effettuare gli adeguamenti desiderati ai *dati principali*.

Nel link Esportare il numero d'esercizio è possibile salvare i dati dell'azienda in un file CSV e trattarli con un'applicazione Excel o propria. Il carattere separatore può essere selezionato («punto e virgola» per l'esportazione in Excel).

Esportazione autorizzazioni: per trasferire i codici dei rifiuti registrati nel sistema in un documento per un'autorizzazione di gestione, le autorizzazioni possono essere salvate in un file CSV e trattate con un'applicazione Excel o propria. Il carattere separatore può essere selezionato («punto e virgola» per l'esportazione in Excel).

Per informazioni supplementari sui formati di esportazione si veda il capitolo 11.

Selezionando Editare è possibile modificare determinati dati (della propria azienda):

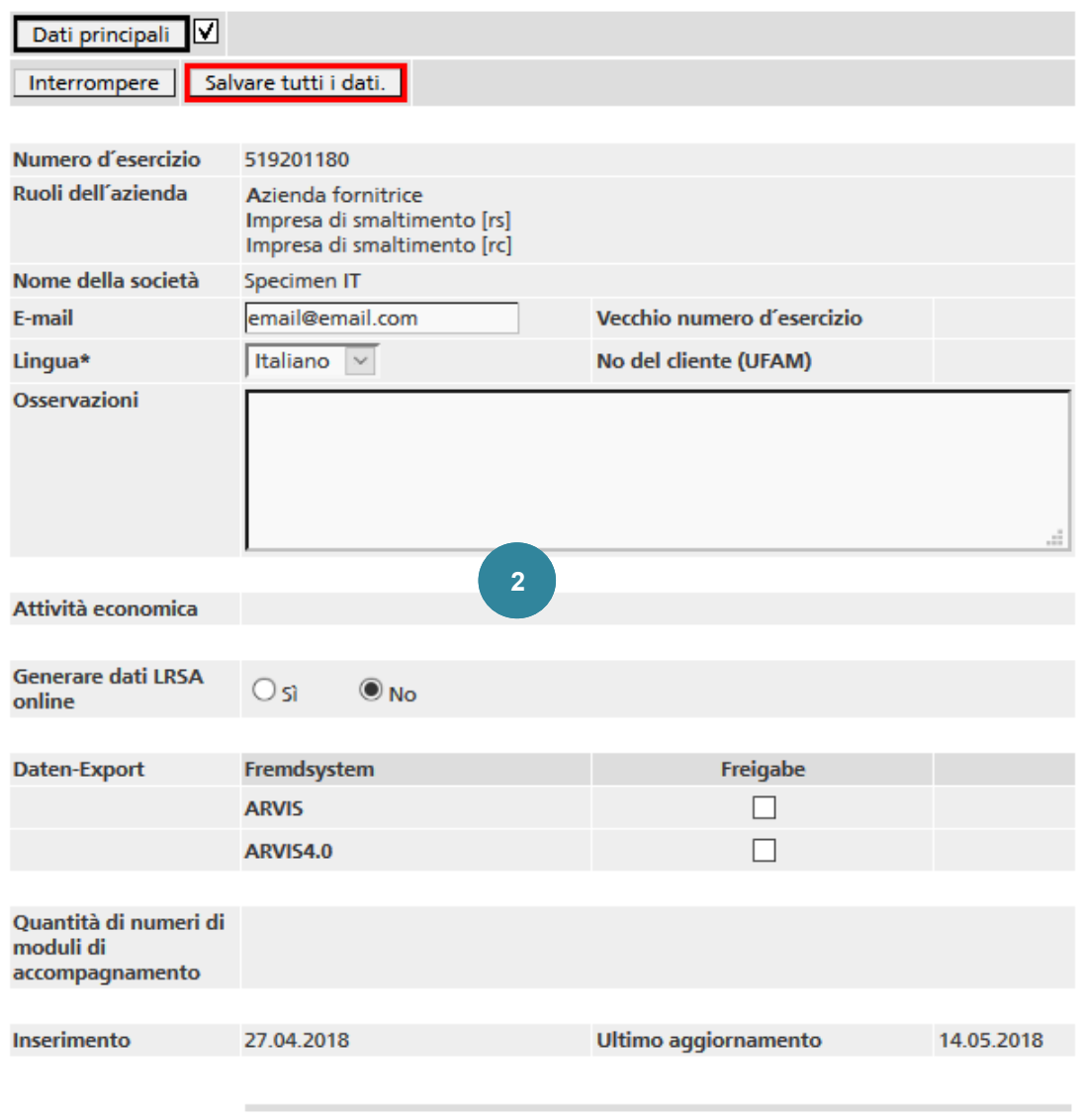

\* Dati obbligatori

*Figura 10*

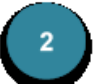

Per la trasmissione di moduli di accompagnamento on line, l'azienda utilizza l'indirizzo **e-mail** inserito in questa maschera.

La **lingua** deve essere selezionata.

Selezionando **Generare dati LRSA on line** è possibile definire l'impostazione standard per generare in modo automatico la notifica LRSA alla chiusura del modulo di accompagnamento. Per le aziende fornitrici questa selezione non ha alcuna rilevanza.

Se i dati devono essere esportati su un sistema esterno come **ARVIS** o **RESSIS**, è necessario selezionare la casella corrispondente (sotto Attivazione).

#### **4. Elenchi dei rifiuti**

#### **Nota 7**

Gli elenchi dei rifiuti sono disponibili per tutti gli utenti (anche senza login).

#### **4.1 Elenco dei rifiuti CH**

Appare l'elenco dei codici dei rifiuti suddivisi per provenienza.

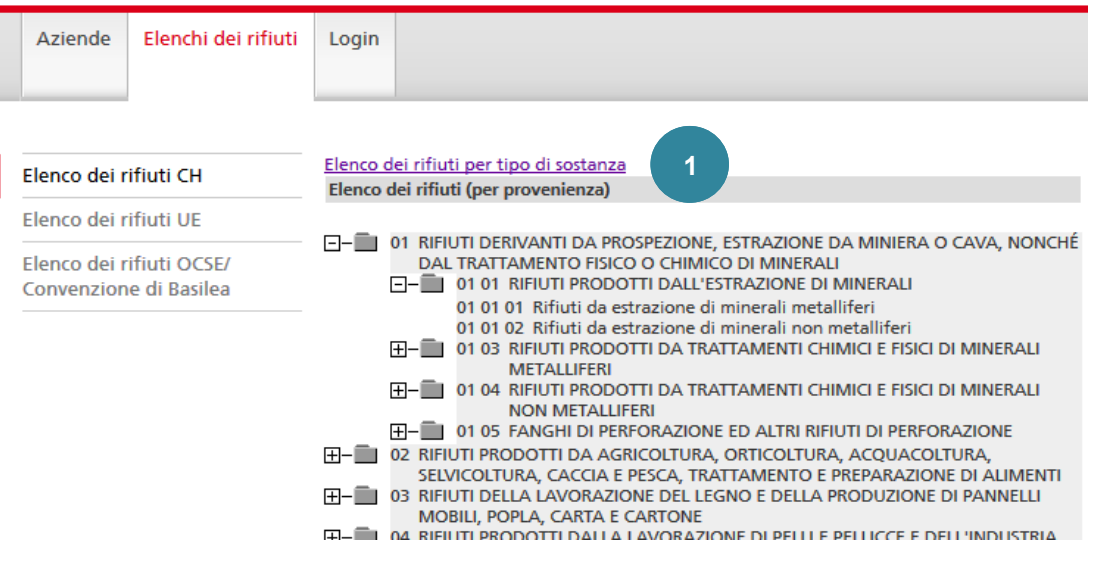

*Figura 11*

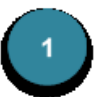

Cliccando su Elenco dei rifiuti per tipo di sostanza appare l'elenco dei rifiuti speciali e degli altri rifiuti soggetti a controllo ordinati per categoria.

#### **4.2 Elenco dei rifiuti UE**

Appare l'elenco dei codici dei rifiuti suddivisi per provenienza.

#### **4.3 [Elenco dei rifiuti OCSE/Convenzione di Basilea](http://veva-test2.dvbern.ch:8888/veva/selectionImpl/showWasteCodeTreeOECD.cmd;jsessionid=hDr70ZfdAIb8wgZGOwysilIOrQ4eDtA8DLGjRJflK7_I99Fst6X6!-1763545942?selectedMenuItem=2.3)**

Appare l'elenco dei codici dei rifiuti suddivisi per provenienza.

#### **5. Traffico in Svizzera**

I seguenti documenti (febbraio 2017) devono essere osservati per i capitoli 5.1, 5.2 e 5.3:

- [Istruzioni per la creazione di moduli di accompagnamento elettronici](https://www.bafu.admin.ch/bafu/it/home/temi/rifiuti/info-specialisti/politica-dei-rifiuti-e-provvedimenti/aiuto-all_esecuzione-sul-traffico-di-rifiuti-speciali-e-di-altri/obblighi-dei-detentori-per-la-consegna-dei-rifiuti/obblighi-delle-aziende-fornitrici/contenuto--forma-e-utilizzazione-di-moduli-di-accompagnamento.html) **per le imprese [di smalitmento](https://www.bafu.admin.ch/bafu/it/home/temi/rifiuti/info-specialisti/politica-dei-rifiuti-e-provvedimenti/aiuto-all_esecuzione-sul-traffico-di-rifiuti-speciali-e-di-altri/obblighi-dei-detentori-per-la-consegna-dei-rifiuti/obblighi-delle-aziende-fornitrici/contenuto--forma-e-utilizzazione-di-moduli-di-accompagnamento.html)**
- [Istruzioni per la creazione di moduli di accompagnamento elettronici per](https://www.bafu.admin.ch/bafu/it/home/temi/rifiuti/info-specialisti/politica-dei-rifiuti-e-provvedimenti/aiuto-all_esecuzione-sul-traffico-di-rifiuti-speciali-e-di-altri/obblighi-dei-detentori-per-la-consegna-dei-rifiuti/obblighi-delle-aziende-fornitrici/contenuto--forma-e-utilizzazione-di-moduli-di-accompagnamento.html) **le aziende [fornitrici](https://www.bafu.admin.ch/bafu/it/home/temi/rifiuti/info-specialisti/politica-dei-rifiuti-e-provvedimenti/aiuto-all_esecuzione-sul-traffico-di-rifiuti-speciali-e-di-altri/obblighi-dei-detentori-per-la-consegna-dei-rifiuti/obblighi-delle-aziende-fornitrici/contenuto--forma-e-utilizzazione-di-moduli-di-accompagnamento.html)**
- **5.1 Ricerca dei moduli di accompagnamento**
- **5.2 Visualizzare e editare un modulo di accompagnamento**

#### **5.3 Registrare il modulo di accompagnamento**

#### **5.4 Numeri dei moduli di accompagnamento**

Il sistema consente di scaricare numeri al fine di poter allestire e stampare i moduli di accompagnamento con il proprio sistema informatico. Questa procedura è tuttavia adatta soltanto per le aziende che hanno una propria banca dati delle sostanze e delle merci pericolose oppure un software per la logistica e che vorrebbero utilizzare i dati di cui dispongono per compilare i moduli di accompagnamento. Il software deve essere in grado di stampare il modulo in modo che risulti identico a quello stampato con [veva-online.](https://www.veva-online.admin.ch/)

#### **Nota 8**

I moduli realizzati con il software dell'azienda devono essere trasmessi per controllo all'UFAM prima di essere utilizzati per la prima volta. L'UFAM abilita in seguito la funzione **Numeri del modulo di accompagnamento** indicando la quantità massima di moduli che può essere scaricata di volta in volta.

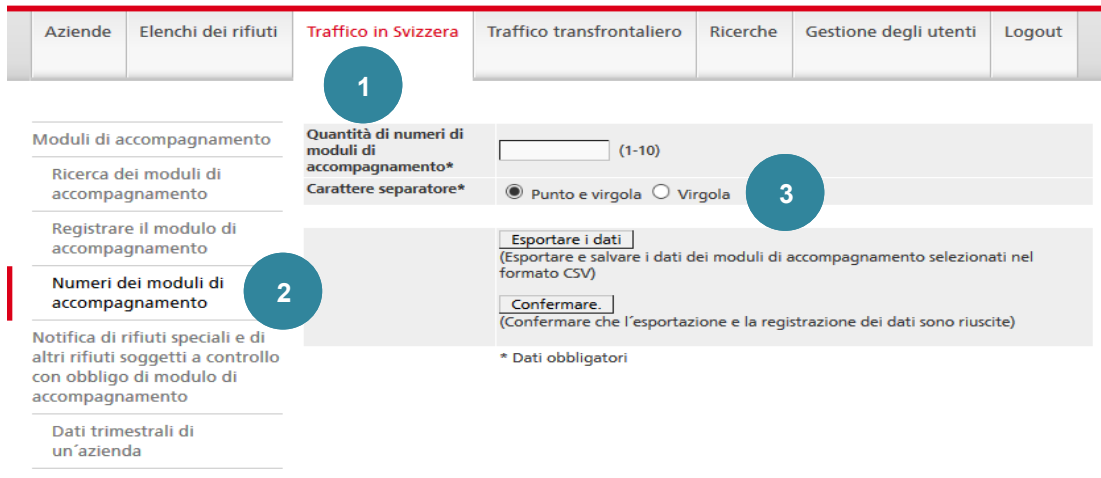

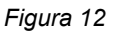

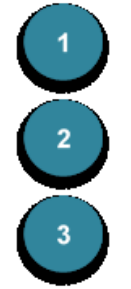

Cliccare su **Traffico in Svizzera**.

Cliccare sulla funzione **Numeri del modulo di accompagnamento**.

Indicare la **quantità di numeri di moduli di accompagnamento** desiderata e selezionare il **carattere separatore** «Punto e virgola». Cliccando su Esportare i dati viene generato un file CSV che può essere aperto ad esempio in Excel. Dopo aver esportato e memorizzato localmente i dati, occorre cliccare su Confermare e in seguito su *Sì*.

#### **Nota 9**

I numeri *AA* del modulo di accompagnamento scaricati non possono in seguito più essere richiamati né visualizzati nel sistema on line. Tali moduli di accompagnamento saranno in seguito utilizzati come moduli *BB*. La notifica *LRSA* dovrà quindi essere registrata o inserita manualmente.

#### **5.5 Notifica di rifiuti speciali e di altri rifiuti soggetti a controllo con obbligo di modulo di accompagnamento**

Si referisce ai seguenti documenti da febbraio e mayo 2017:

- [Istruzioni per la registrazione e la lettura delle notifiche LRSA \(Elenchi dei rifuti](https://www.bafu.admin.ch/bafu/it/home/temi/rifiuti/info-specialisti/politica-dei-rifiuti-e-provvedimenti/aiuto-all_esecuzione-sul-traffico-di-rifiuti-speciali-e-di-altri/obblighi-delle-imprese-di-smaltimento-alla-ricezione-dei-rifiuti/obblighi-di-notifica/notifica-di-rifiuti-speciali-e-di-altri-rifiuti-soggetti-a-contr.html)  speciali altri e dei rifuti soggetti a contollo con obbligo di modulo di accompagnamenti [accettati\)](https://www.bafu.admin.ch/bafu/it/home/temi/rifiuti/info-specialisti/politica-dei-rifiuti-e-provvedimenti/aiuto-all_esecuzione-sul-traffico-di-rifiuti-speciali-e-di-altri/obblighi-delle-imprese-di-smaltimento-alla-ricezione-dei-rifiuti/obblighi-di-notifica/notifica-di-rifiuti-speciali-e-di-altri-rifiuti-soggetti-a-contr.html)
- [Istruzioni per la registrazione delle notifiche annuali degli altri rifuti soggetti a contollo](https://www.bafu.admin.ch/bafu/it/home/temi/rifiuti/info-specialisti/politica-dei-rifiuti-e-provvedimenti/aiuto-all_esecuzione-sul-traffico-di-rifiuti-speciali-e-di-altri/obblighi-delle-imprese-di-smaltimento-alla-ricezione-dei-rifiuti/obblighi-di-notifica/notifica-di-altri-rifiuti-soggetti-a-controllo-senza-obbligo-di-.html)

### **6. Traffico transfrontaliero – Notifica**

#### **6.1 Ricerca delle notifiche**

La maschera seguente è disponibile per la ricerca di notifiche:

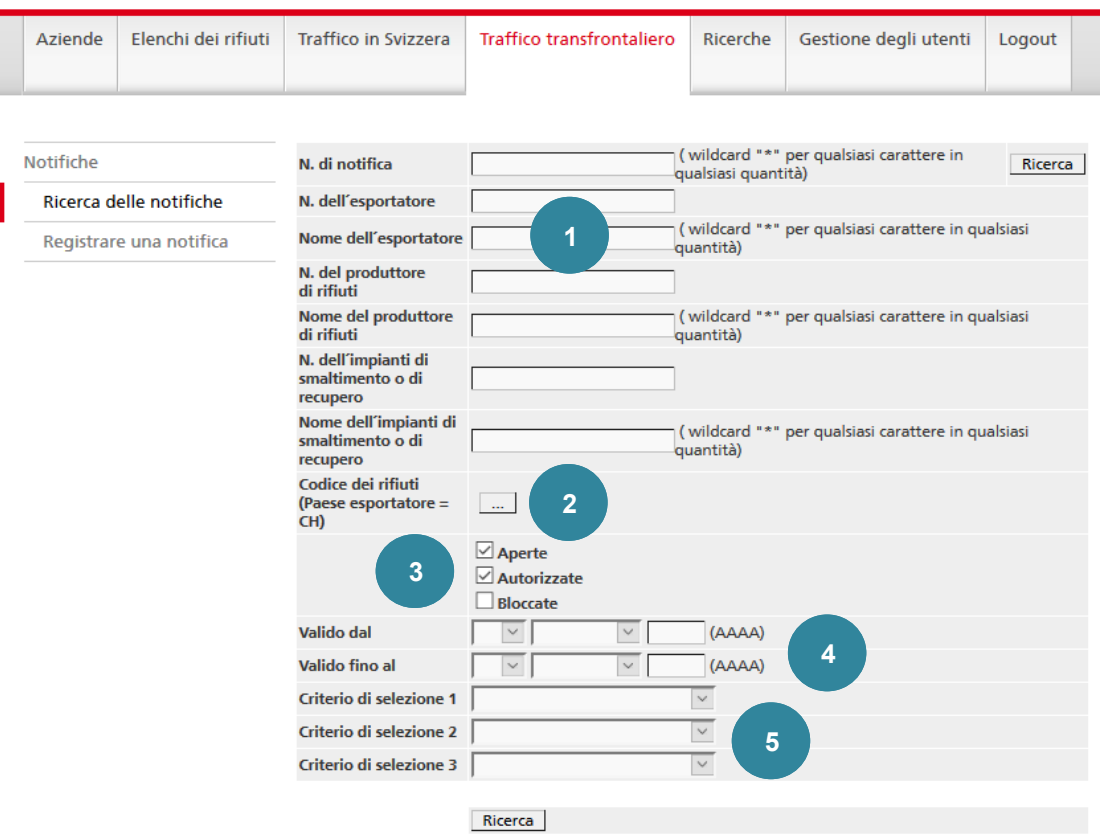

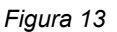

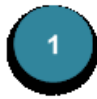

Nei campi **N. di notifica**, **Nome dell'esportatore**, **Nome del produttore di rifiuti** e **Nome dell'impianto di smaltimento o di recupero** è possibile inserire anche solo una parte della denominazione. Per sostituire uno o più caratteri è possibile utilizzare caratteri jolly (\* o %).

Nei campi **N. dell'esportatore**, **N. del produttore di rifiuti** e **N. dell'impianto di smaltimento o di recupero** i caratteri jolly (\*) non vengono inseriti automaticamente ma vanno inseriti manualmente all'occorrenza.

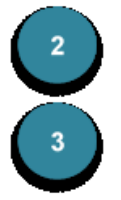

Per cercare una notifica relativa a un determinato rifiuto è possibile selezionare il **codice dei rifiuti** dall'elenco svizzero dei rifiuti cliccando su ….

È possibile restringere ulteriormente la ricerca includendo fra i risultati le notifiche **aperte** (non ancora autorizzate), **autorizzate** e/o **bloccate**, attivando la casella corrispondente.

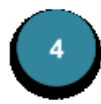

Un'altra possibilità per restringere la ricerca è utilizzare come parametro i campi **Valido dal** e **Valido fino al**. In tal modo, una notifica viene inserita fra i risultati della ricerca se la sua durata di validità coincide con il periodo indicato. Attenzione: questi dati non vanno equiparati a quelli nei campi **Prima spedizione** e **Ultima spedizione** nella rubrica **Periodo previsto per la spedizione**. Qui si tratta infatti dei dati relativi alla validità della notifica riportati dall'UFAM nella sua autorizzazione scritta. Tali dati vengono inseriti dall'UFAM nel sistema e, dopo il rilascio dell'autorizzazione, possono essere visualizzati nella maschera contenente i dettagli della notifica.

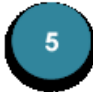

Per la presentazione dei risultati della ricerca possono essere definiti tre dei seguenti quattro criteri di selezione: **N. di notifica**, **Nome dell'azienda fornitrice**, **Nome dell'importatore** e **Codice dei rifiuti**.

I risultati della ricerca sono presentati in una tabella sulla base dei criteri di selezione definiti.

| Cercare notifica                      |                                             |                                                           |                             |               |  |  |  |
|---------------------------------------|---------------------------------------------|-----------------------------------------------------------|-----------------------------|---------------|--|--|--|
| Pagina 1 su 1<br>1 - 2 di 2 Notifiche |                                             |                                                           |                             |               |  |  |  |
| N.                                    | <b>Nome</b><br>di notifica dell'esportatore | <b>Nome</b><br>dell'impianti di smaltimento o di recupero | Codice<br>dei<br>rifiuti CH | <b>Azione</b> |  |  |  |
|                                       |                                             |                                                           |                             |               |  |  |  |
|                                       | CH0012668 Specimen IT                       | Specimen Impianto di smaltimento 2                        | 01 01 02                    | Visualizzare  |  |  |  |
|                                       | CH0012667 Specimen IT                       | Specimen Impianto di smaltimento 1                        | 01 01 01                    | Visualizzare  |  |  |  |
| $\ll$                                 | >> <sup>1</sup>                             |                                                           |                             | 6             |  |  |  |

*Figura 14*

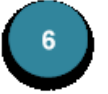

Con Visualizzare si accede alla visualizzazione dettagliata della notifica, dove possono essere consultati i dati registrati in precedenza.

#### **6.2 Visualizzare e editare una notifica**

Dopo la scelta della notifica desiderata sono disponibili le seguenti funzioni per un trattamento ulteriore (le figure mostrano tuttavia solo la parte superiore della notifica).

#### **6.2.1 La notifica non è ancora autorizzata**

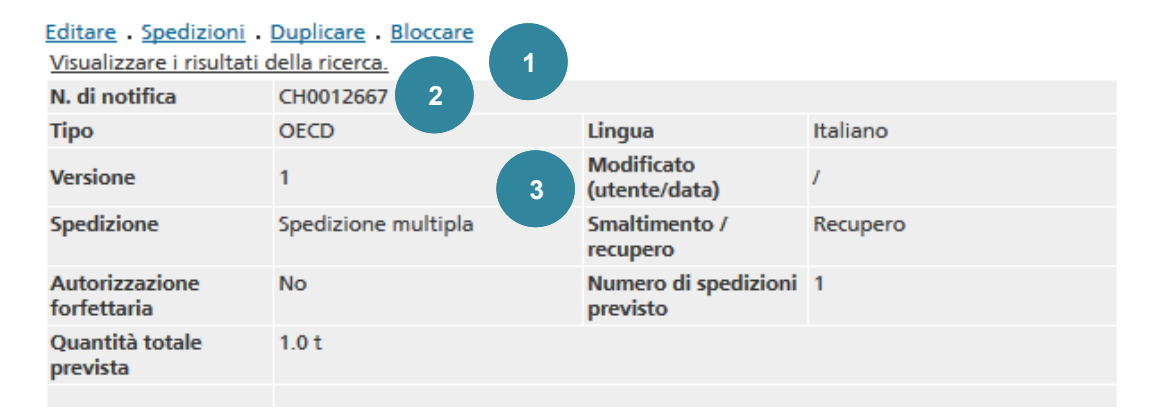

*Figura 15*

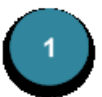

Editare: cliccando su questo link si apre la pagina di immissione nella quale è possibile effettuare gli adeguamenti desiderati.

Spedizioni: confronta il capitolo **Spedizioni**.

Duplicare: in alternativa alla registrazione *ex novo* di una notifica è possibile duplicarne una esistente dal contenuto simile. Cliccando su questo link si aprono le maschere di immissione contenenti i dati della notifica duplicata. Al momento del salvataggio, il sistema attribuisce un nuovo numero di notifica.

Bloccare/Abilitare: se una notifica deve essere esclusa dall'ulteriore trattamento, è possibile bloccarla. Le notifiche bloccate figurano nel risultato delle ricerche solo se nella maschera è stata selezionata la casella corrispondente. Nell'elenco dei risultati figurano in *corsivo*. Per modificare una notifica bloccata cliccare su «Abilitare». Le notifiche bloccate dall'UFAM, tuttavia, non possono essere sbloccate dalle aziende.

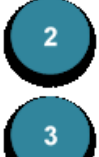

Cliccando su Visualizzare i risultati della ricerca si torna ai risultati della ricerca.

Ogni modifica della notifica è registrata con la rispettiva data e il nome dell'utente che l'ha effettuata. Alla notifica viene di volta in volta assegnato un nuovo numero di versione.

#### **6.2.2 La notifica è autorizzata**

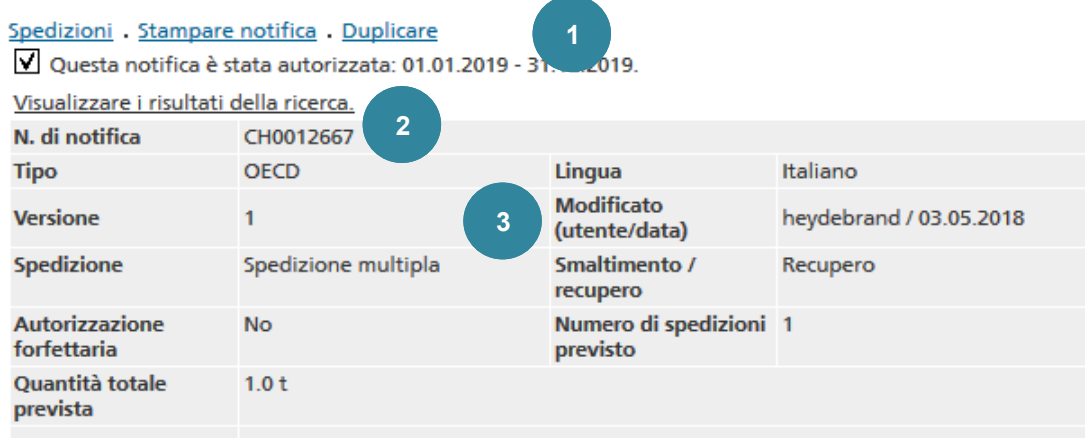

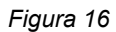

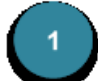

#### Spedizioni: confronta il capitolo **Spedizioni**.

Stampare notifica: viene generato un file PDF contenente la notifica (stampata fronte-retro), gli allegati e la «versione zero» del modulo di accompagnamento (documento di movimento). Il file può essere stampato.

Duplicare: in alternativa alla registrazione ex novo di una notifica è possibile duplicarne una esistente dal contenuto similare. Cliccando su questo link si aprono le maschere di immissione contenenti i dati della notifica duplicata. Al momento del salvataggio, il sistema attribuisce un nuovo numero di notifica.

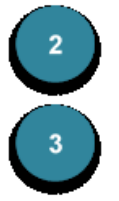

Cliccando su Visualizzare i risultati della ricerca si torna ai risultati della ricerca.

Ogni modifica della notifica è registrata con la rispettiva data e il nome dell'utente che l'ha effettuata. Alla notifica viene di volta in volta assegnato un nuovo numero di versione.

#### **6.3 Registrare una notifica**

#### **6.3.1 Osservazioni generali**

Il programma consente di registrare e gestire on line i moduli di notifica e di accompagnamento (documenti di movimento).

La procedura di notifica si articola nelle seguenti fasi:

- 1. apertura di una notifica: il sistema genera un numero di notifica univoco;
- 2. registrazione nel sistema dei dati necessari relativi alla notifica;
- 3. stampa e firma del modulo di notifica e invio di tutti i documenti necessari alle autorità competenti;
- 4. inserimento nella versione elettronica di eventuali modifiche apportate nella notifica stampata e firmata;
- 5. invio dell'autorizzazione d'esportazione rilasciata dall'UFAM
- 6. autorizzazione dell'UFAM in formato elettronico: i relativi documenti di movimento possono essere successivamente registrati e stampati dall'azienda.

#### **Nota 10**

Ai fini della procedura di autorizzazione continua tuttavia a far fede la versione stampata e firmata.

Per l'**esportazione** di rifiuti dalla Svizzera viene impiegato il modulo dell'OCSE disponibile in formato elettronico.

Per l'importazione in Svizzera vanno invece impiegati i moduli del Paese esportatore. I moduli elettronici di notifica svizzeri possono essere utilizzati se quelli del Paese esportatore non sono disponibili o se l'importazione deve essere notificata soltanto all'UFAM.

#### **6.3.2 Compilazione del modulo di notifica**

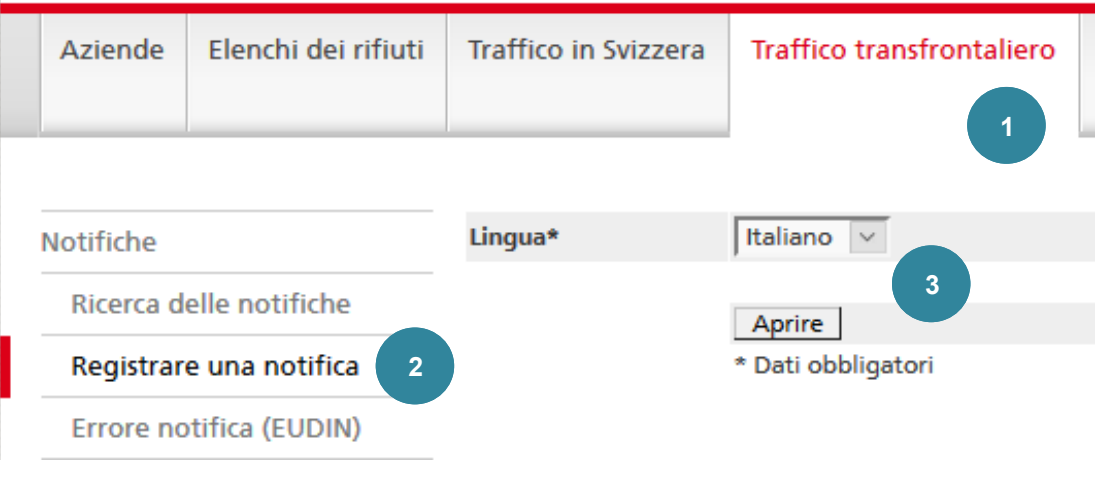

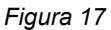

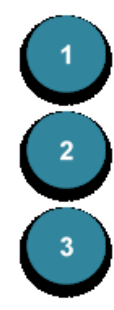

Per compilare la notifica cliccare su **Traffico transfrontaliero**.

Cliccare sulla funzione **Registrare una notifica**.

Selezionare la lingua e cliccare su Aprire per confermare. I moduli dell'**OCSE** sono disponibili in italiano, tedesco, francese e inglese, mentre quelli della **Convenzione di Basilea** lo sono soltanto in inglese.

La lingua della notifica può essere modificata anche a posteriori. Il sistema visualizza la notifica nella lingua definita nel menu.

#### **Nota 11**

Selezionando la lingua dei moduli si modifica in maniera temporanea anche la lingua utente. Se, dopo la compilazione della notifica si desidera tornare alla propria lingua utente, cliccare su  $DE$ ,  $FR$  o  $IT$  in alto a destra.

L'inserimento dei dati avviene attraverso nove maschere:

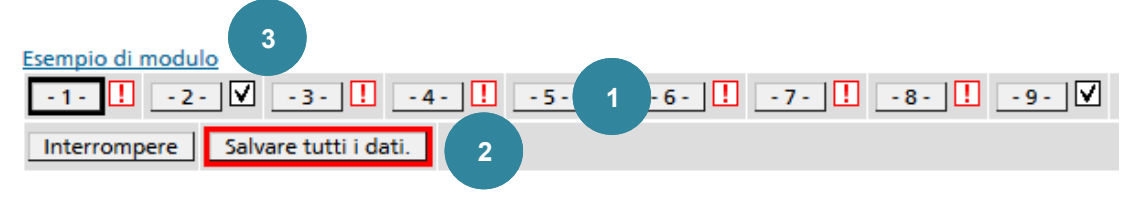

*Figura 18*

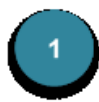

Per passare da una maschera all'altra è possibile cliccare sui pulsanti corrispondenti da  $-1$   $-1$  a  $-9$  - oppure su Pagina seguente o Pagina precedente.

Il controllo dei dati riguarda soltanto il formato. Se si impiega un formato sbagliato (p. es. un testo laddove è richiesta una cifra) non è possibile passare a una nuova finestra.

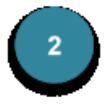

I dati registrati possono essere salvati in qualsiasi momento cliccando su Salvare tutti i dati. I campi contrassegnati con **\*** sono obbligatori in quanto i relativi dati sono richiesti dalle autorità, mentre gli altri vanno riempiti all'occorrenza.

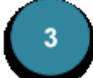

Cliccando su Esempio di modulo è possibile generare in qualsiasi momento un file PDF che consente di visualizzare o stampare il modulo. Dopo l'autorizzazione da parte dell'UFAM il sistema attiva la funzione Stampa la notifica. Se vengono compilati determinati campi o si supera la lunghezza massima consentita per i testi, questi ultimi vengono trasferiti automaticamente in un allegato del file PDF.

Per poter visualizzare eventuali modifiche nell'esempio di modulo occorre passare ogni volta alla relativa finestra o cliccare sul pulsante della finestra attuale.

#### **Nota 12**

Il file PDF con il modulo di notifica stampabile con la funzione Esempio di modulo contiene anche una *versione zero* del modulo di accompagnamento. In quest'ultimo sono riportati i dati ripresi dalla notifica (p. es. numero di notifica, esportatore, codici dei rifiuti ecc.), ma non il numero progressivo. Il modulo può essere utilizzato se all'autorità estera competente deve essere inoltrato, oltre al modulo di notifica, anche il modulo di accompagnamento. In alternativa, il modulo di accompagnamento può anche essere creato nel sistema e stampato.

Il numero di notifica viene generato dal sistema solo dopo il primo salvataggio. Ciò significa che il file PDF generato cliccando su Esempio di modulo prima di salvare il modulo di notifica per la prima volta non contiene alcun numero di notifica.

#### **6.3.2.1 Pagina 1: quantità, periodo e imballaggio**

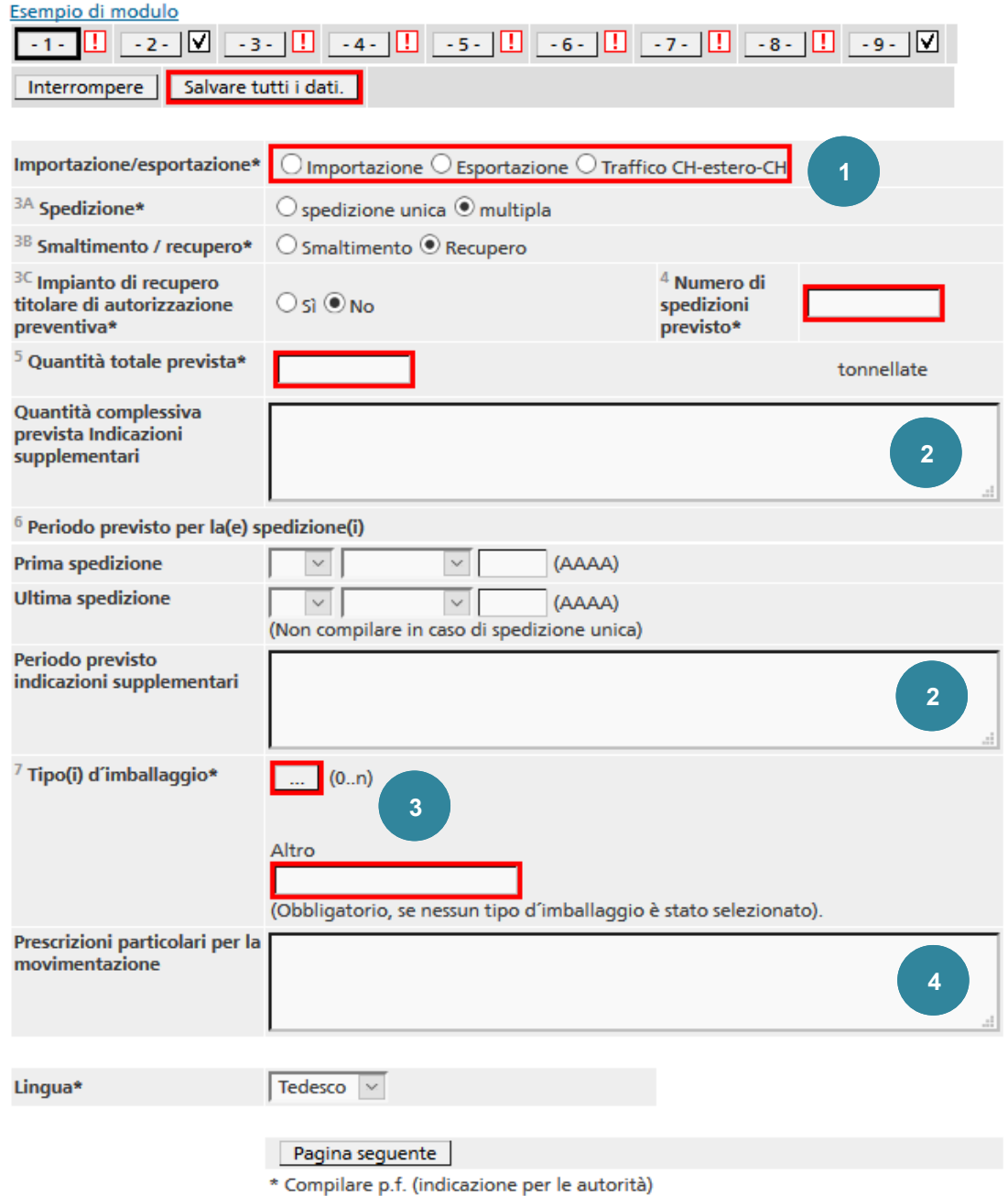

*Figura 19*

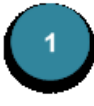

Nella rubrica **Importazione/esportazione** occorre selezionare *Esportazione* oppure *Traffico CH-estero-CH*. Se la selezione non corrisponde ai Paesi esportatori o esportatori, a pagina  $\overline{58}$ - appare un messaggio d'errore.

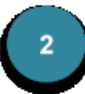

I campi **Quantità complessiva prevista Indicazioni supplementari** e **Periodo previsto Indicazioni supplementari** sono compilati unicamente se viene effettuata più volte una spedizione secondo la Convenzione di Basilea. I dati inseriti in tali campi sono trasferiti automaticamente in un allegato del modulo di notifica.

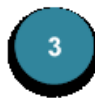

Il **tipo di imballaggio** può essere selezionato da un elenco cliccando su … (0..n). Se sono stati selezionati più tipi di imballaggio, è possibile adeguarne l'ordine cliccando su  $\mathbb{R} \in \mathbb{Q}$ . Se il testo relativo ai tipi di imballaggio selezionati supera la lunghezza massima consentita, viene trasferito automaticamente in un allegato. Nel modulo di ricerca stampato appare la nota *vedi allegati*.

Se non viene selezionato alcun tipo di imballaggio dall'elenco, occorre descrivere l'imballaggio nel campo **Altro**. È anche possibile registrare un **tipo di imballaggio** supplementare oltre a quelli già selezionati;

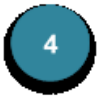

I dati inseriti nel campo **Prescrizioni particolari per la movimentazione** sono trasferiti automaticamente in un allegato. In tal caso, nella relativa casella del modulo stampato viene inserita una crocetta accanto a *Sì*.

#### **6.3.2.2 Pagina 2: esportatore**

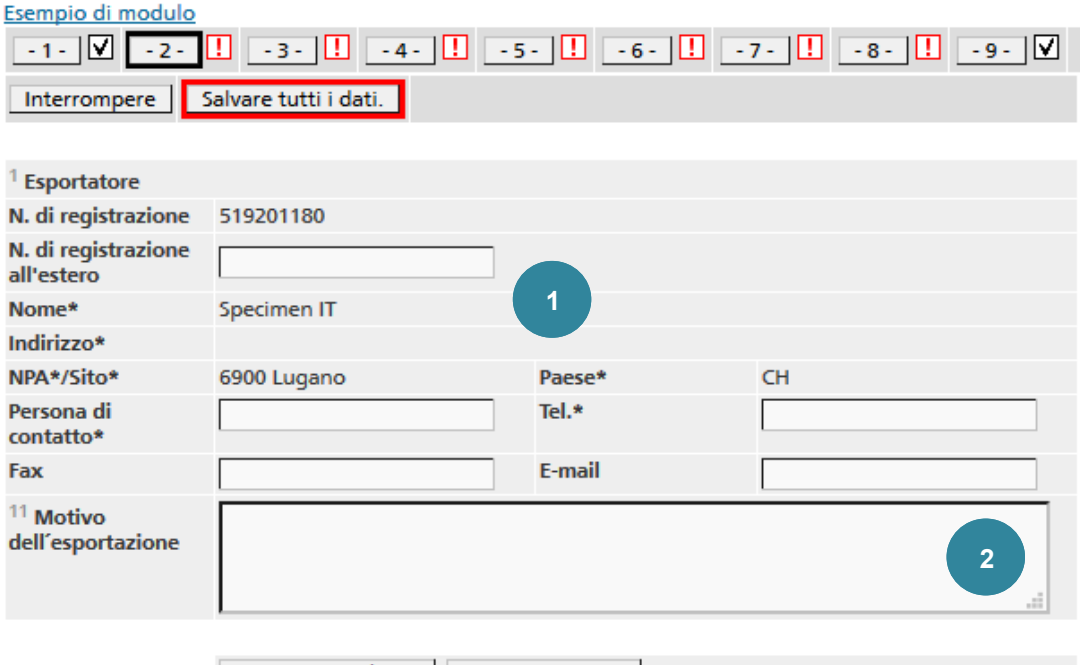

Pagina precedente | Pagina seguente

\* Compilare p.f. (indicazione per le autorità)

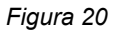

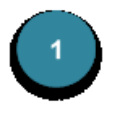

Il nome e l'indirizzo amministrativo dell'azienda esportatrice sono già inseriti. È comunque possibile modificare i campi **N. di registrazione all'estero**, **Persona di contatto**, **Tel.**, **Fax** ed **E-mail**.

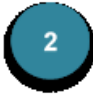

Il campo **Motivo dell'esportazione** deve essere compilato soltanto in caso di esportazioni nel quadro della Convenzione di Basilea. Se il testo supera la lunghezza massima consentita viene automaticamente trasferito in un allegato. Nel modulo di ricerca stampato appare la nota *vedi allegati*.

#### **6.3.2.3 Pagina 3: importatore**

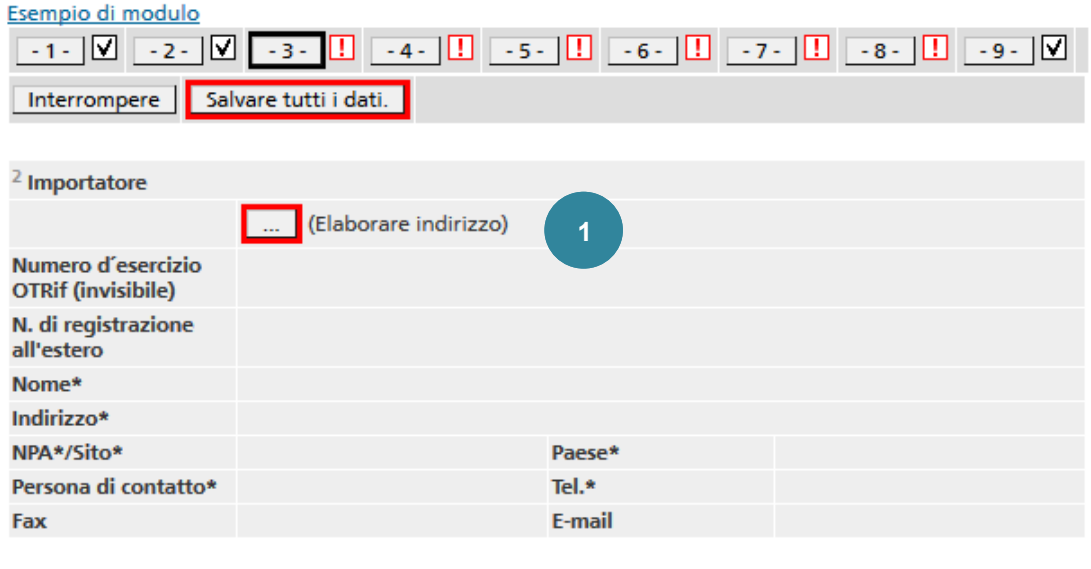

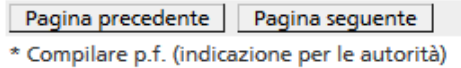

*Figura 21*

#### Inserimento rapido dei dati

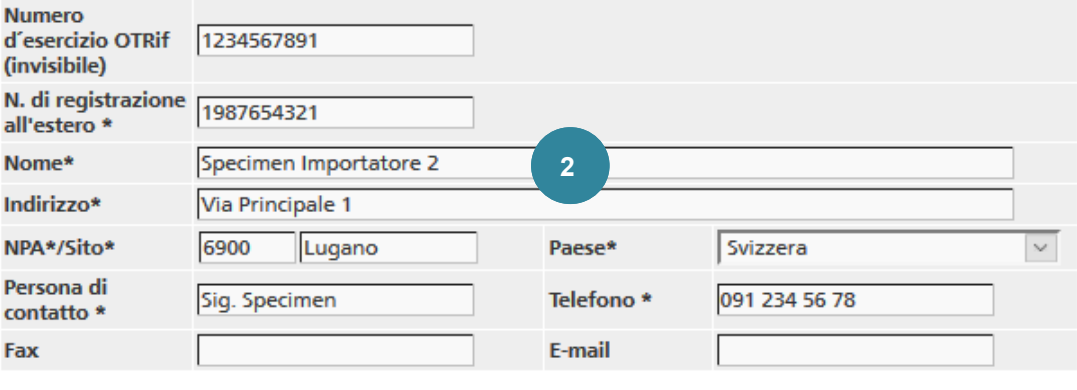

#### Salvare

\* Compilare p.f. (indicazione per le autorità)

**3**

#### Dati utilizzati con frequenza

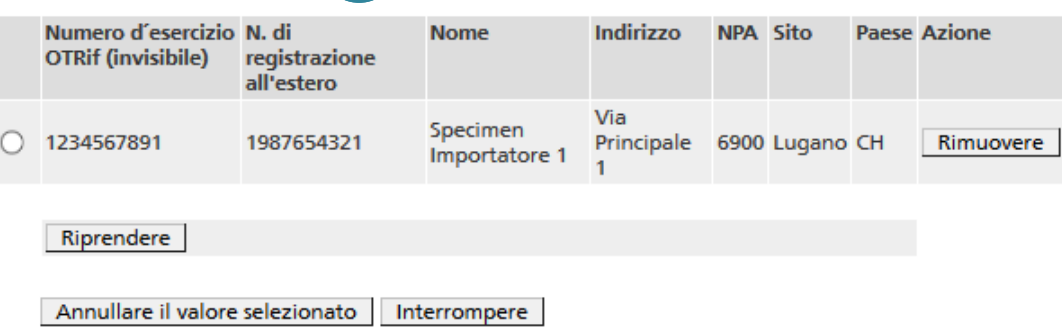

*Figura 22*

 $\begin{bmatrix} 2 \end{bmatrix}$ 

Per registrare un importatore cliccare su ... (Elaborare indirizzo).

I dati necessari possono essere registrati nei campi per l'**inserimento rapido**  dei dati e confermati cliccando su Salvare.

Ogni importatore registrato viene salvato in una lista cache. Per ulteriori impieghi è possibile selezionarlo nella schermata **Dati utilizzati con frequenza**. I dati cache non più necessari possono essere cancellati cliccando su Rimuovere.

Se un importatore è stato ripreso dalla lista cache e si desidera correggerlo, cliccare di nuovo su … (Elaborare indirizzo). L'indirizzo compare così nella maschera di **inserimento rapido dei dati**, dove è possibile modificarlo e salvarlo. Ogni modifica genera tuttavia un nuovo dato nella lista cache. Se necessario, cancellare il vecchio indirizzo dalla lista cliccando su Rimuovere.

#### **6.3.2.4 Pagina 4: trasportatore e mezzi di trasporto**

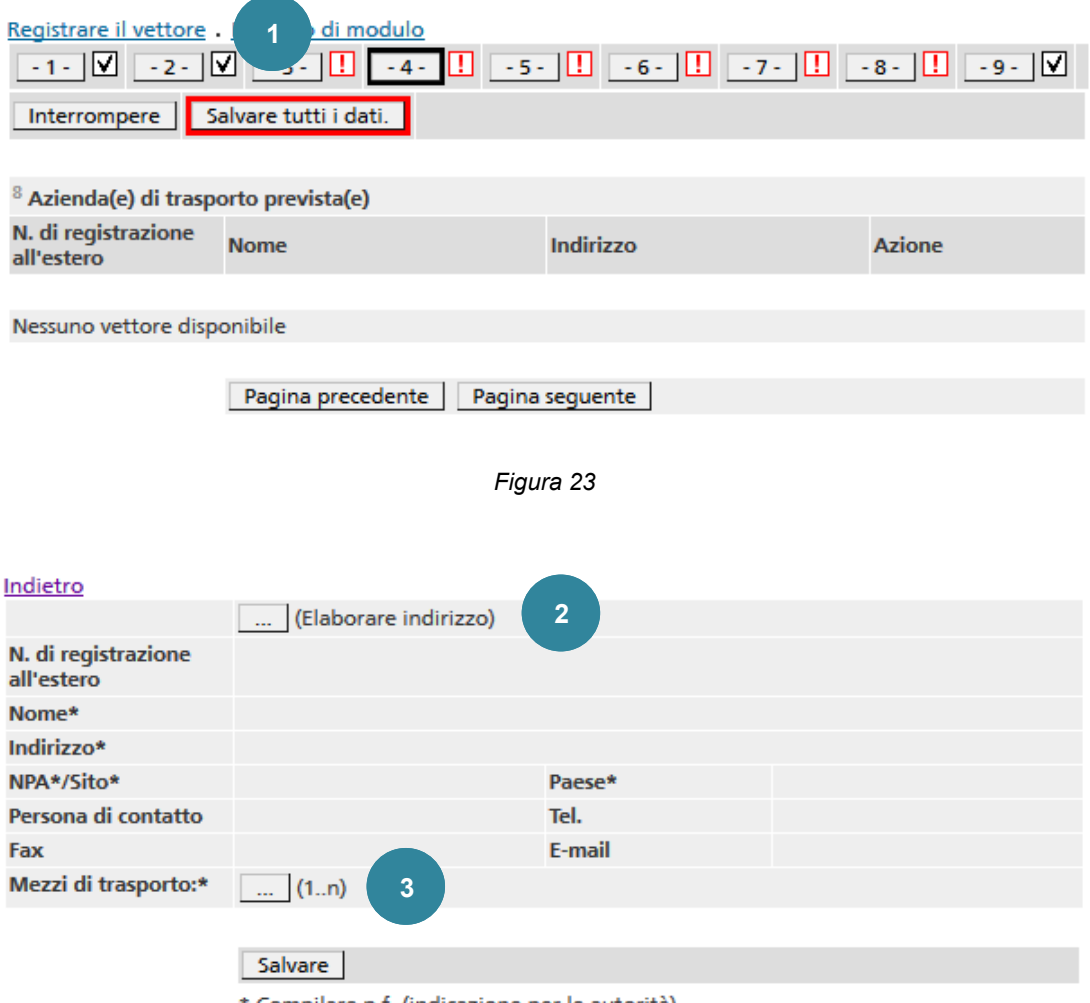

\* Compilare p.f. (indicazione per le autorità)

*Figura 24*

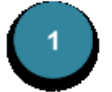

Per registrare un trasportatore cliccare su Registrare il vettore.

Per registrare più trasportatori occorre ripetere la procedura. L'ordine dei trasportatori registrati può essere modificato con  $\mathbb{R}$  e  $\mathbb{R}$ . Se si registrano più trasportatori, tutti sono riportati nell'allegato alla notifica. I trasportatori già registrati possono essere modificati cliccando su Visualizzare oppure cancellati cliccando su Rimuovere.

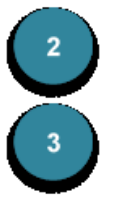

Cliccare su … (Elaborare indirizzo).

Per ogni trasportatore è possibile selezionare uno o più **mezzi di trasporto** cliccando su  $\boxed{\dots}$  (1...n).

#### Inserimento rapido dei dati

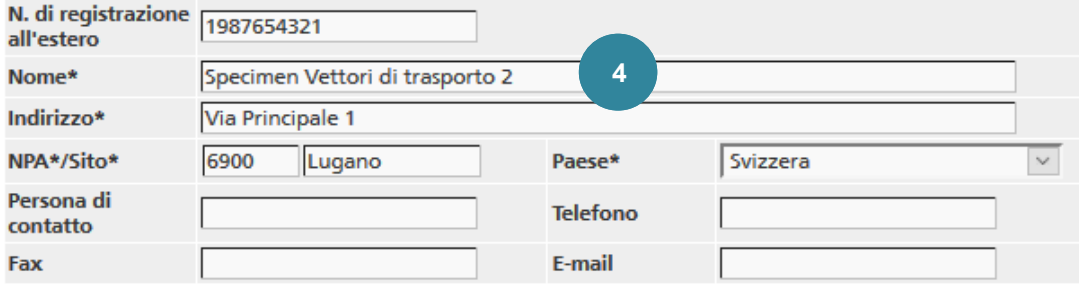

Salvare

\* Compilare p.f. (indicazione per le autorità)

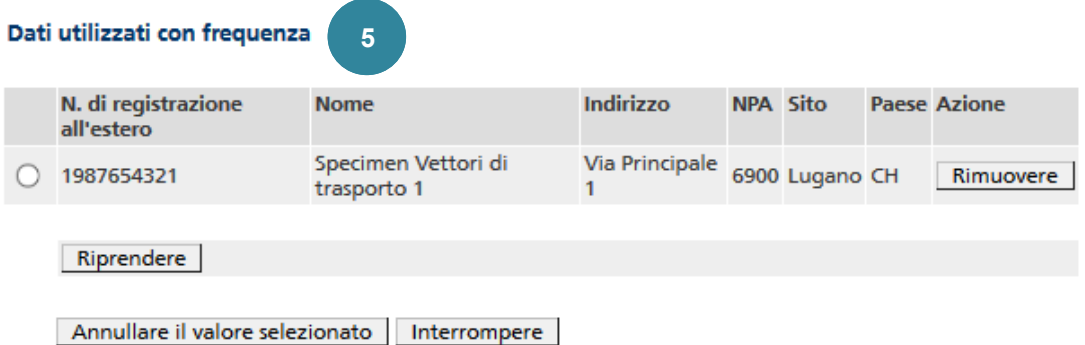

*Figura 25*

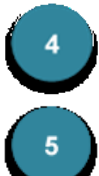

I dati necessari possono essere registrati nei campi per l'**inserimento rapido**  dei dati e confermati cliccando su Salvare.

Ogni trasportatore registrato viene salvato in una lista cache. Per ulteriori impieghi è possibile selezionarlo nella schermata **Dati utilizzati con frequenza**. I dati cache non più necessari possono essere cancellati cliccando su Rimuovere.

#### **Nota 13**

È importante registrare già in questa fase tutti i possibili trasportatori utilizzati per il trasporto dei rifiuti notificati. Dopo la concessione dell'autorizzazione, in fase di compilazione del modulo di accompagnamento il trasportatore può essere selezionato dall'elenco.

#### **6.3.2.5 Pagina 5: produttore di rifiuti**

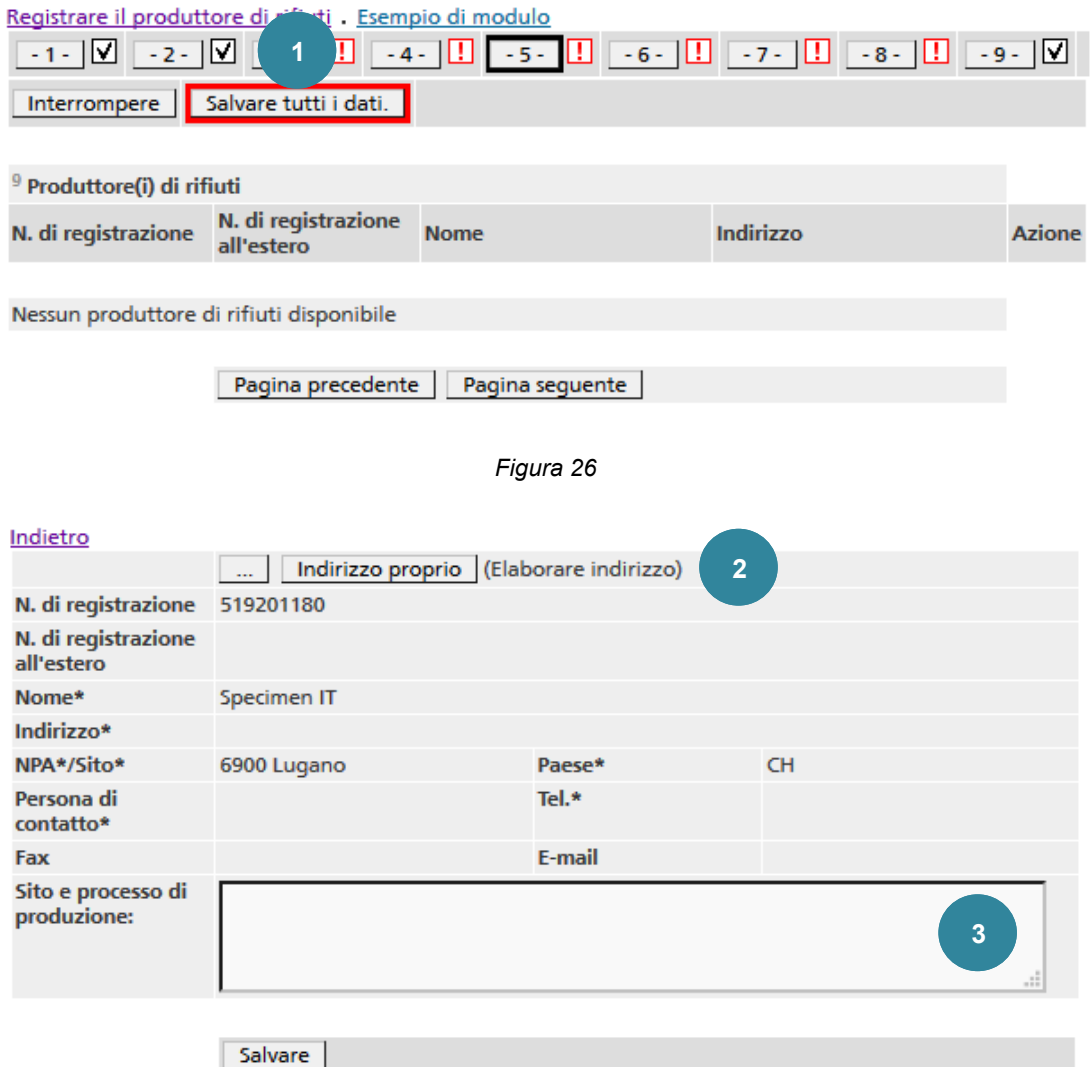

\* Compilare p.f. (indicazione per le autorità)

*Figura 27*

Per registrare un produttore di rifiuti cliccare su Registrare il produttore di rifiuti.

Per registrare più produttori di rifiuti occorre ripetere la procedura. L'ordine dei produttori di rifiuti registrati può essere modificato con  $\mathbb{R}$  e  $\mathbb{R}$ . Se si registrano più produttori di rifiuti, tutti sono riportati nell'allegato alla notifica.

I produttori di rifiuti già registrati possono essere modificati cliccando su Visualizzare o cancellati cliccando su Rimuovere.

Se siete un'azienda fornitrice potete riprendere l'Indirizzo proprio. Il produttore di rifiuti può essere registrato cliccando su … (Elaborare indirizzo) (cfr. punto 4).

Per ogni produttore di rifiuti vengono riportate informazioni riguardanti **Sito e processo di produzione**. Se il testo supera la lunghezza massima consentita viene automaticamente trasferito in un allegato. Nel modulo di ricerca stampato appare la nota *vedi allegati*.

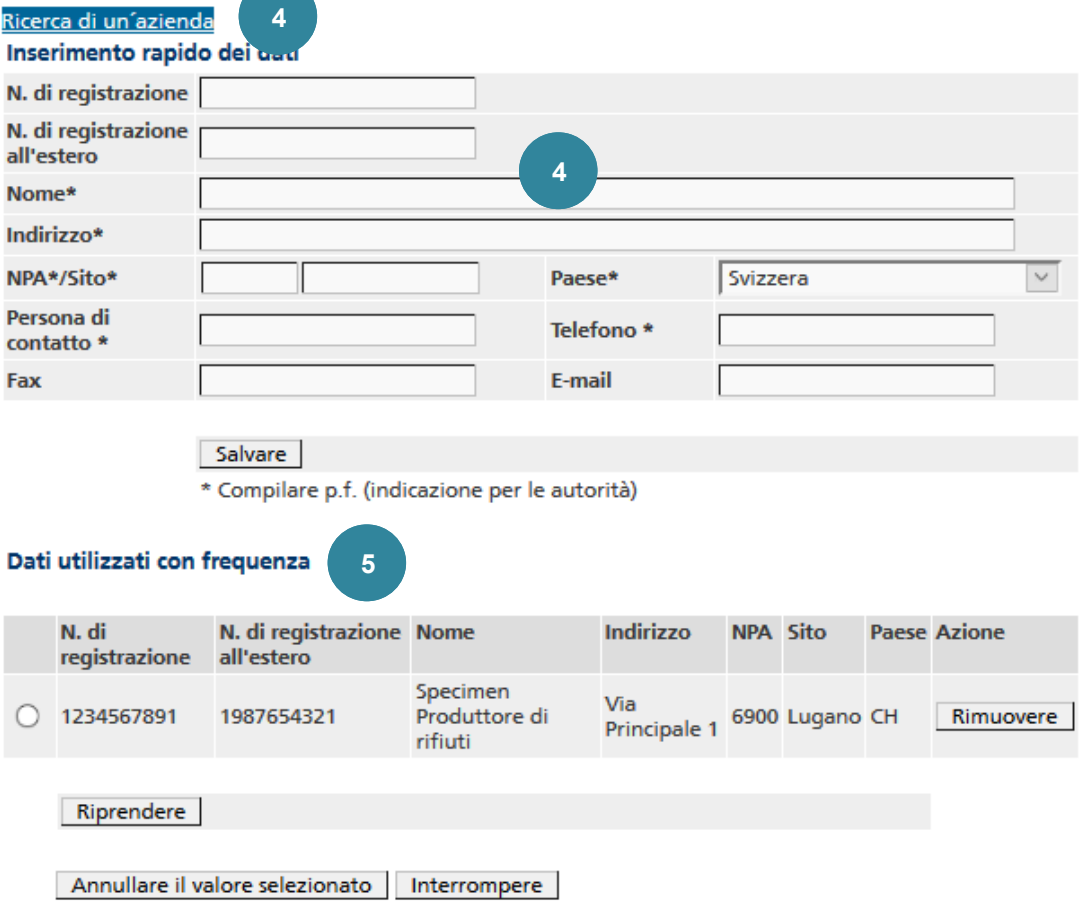

#### *Figura 28*

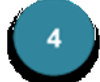

Con Ricerca di un'azienda è possibile cercare un'azienda esistente e registrare i dati cliccando su Riprendere.

In alternativa, i dati necessari possono essere registrati nei campi per l'**inserimento rapido dei dati** e confermati cliccando su Salvare.

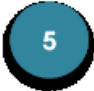

Ogni produttore di rifiuti registrato viene salvato in una lista cache. Per ulteriori impieghi è possibile selezionarlo nella schermata **Dati utilizzati con frequenza**. I dati cache non più necessari possono essere cancellati cliccando su Rimuovere.

#### **Nota 14**

Non è possibile registrare produttori di rifiuti non inseriti nella banca dati.

#### **6.3.2.6 Pagina 6: impianto di smaltimento o di recupero e processi**

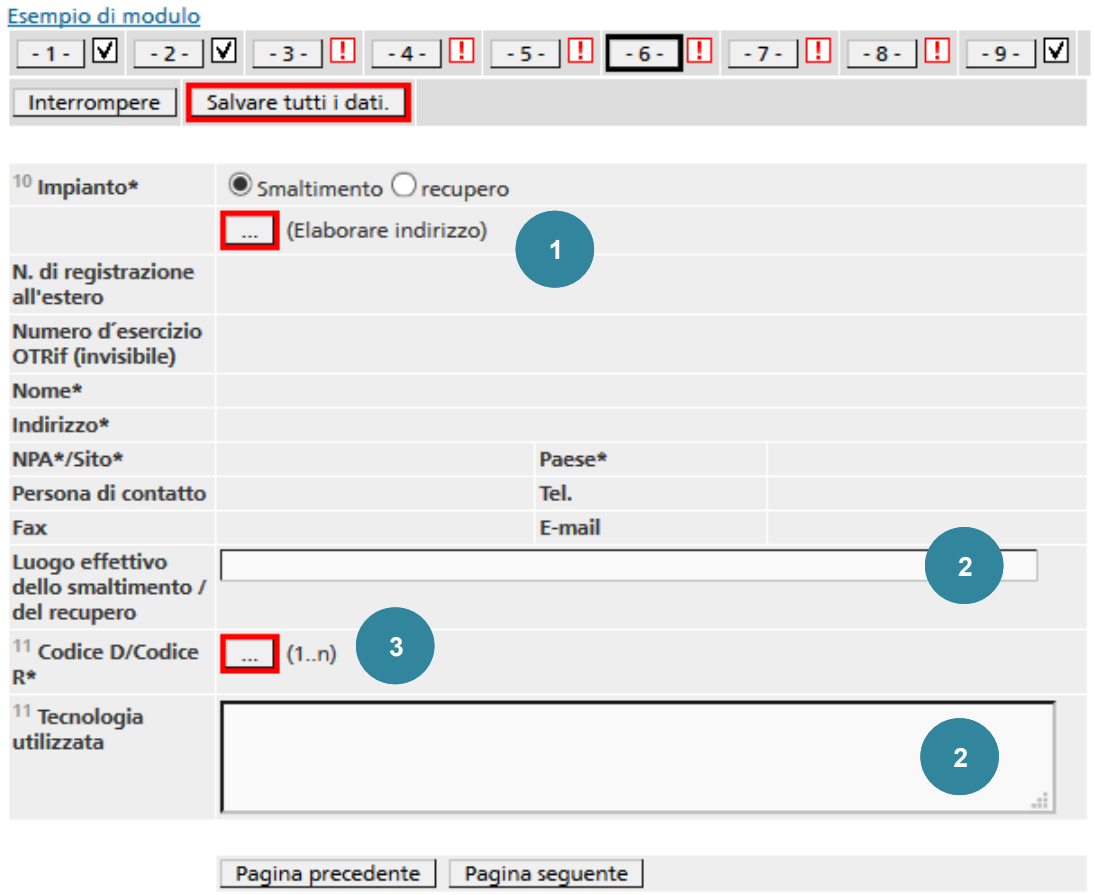

\* Compilare p.f. (indicazione per le autorità)

… (Elaborare indirizzo).

*Figura 29*

Selezionare il **tipo di impianto** *smaltimento* o *recupero*. Per registrare un impianto di smaltimento o di recupero cliccare su

 $\overline{2}$ 

Se i dati inseriti nei campi **Luogo effettivo dello smaltimento / del recupero** e **Tecnologia utilizzata** superano la lunghezza massima, il testo viene trasferito automaticamente in un allegato. Nel modulo di ricerca stampato appare la nota *vedi allegati*.

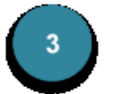

Selezionare una o più attività di smaltimento/recupero da un elenco cliccando su … (1..n) accanto a **Codice D/Codice R**.

#### Inserimento rapido dei dati

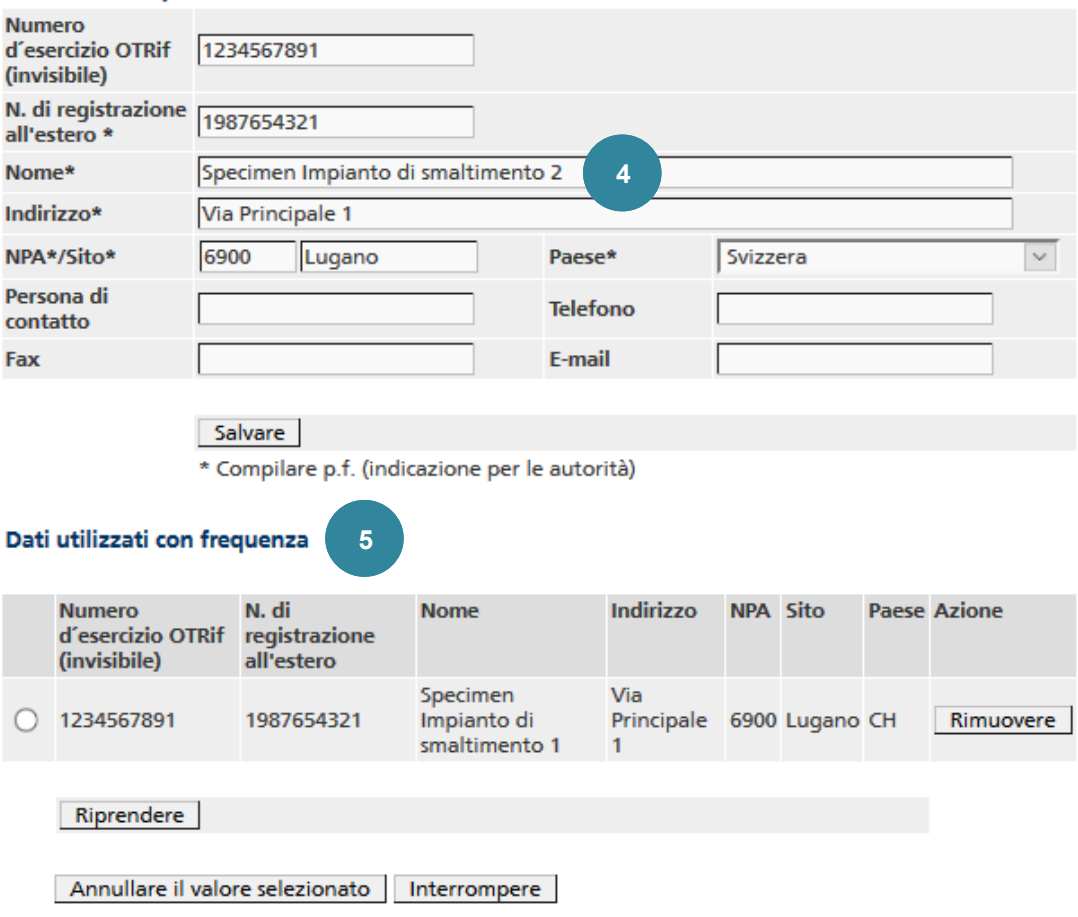

*Figura 30*

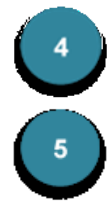

I dati necessari possono essere registrati nei campi per l'**inserimento rapido**  dei dati e confermati cliccando su Salvare.

Ogni impianto di smaltimento o di recupero registrato viene salvato in una lista cache. Per ulteriori impieghi è possibile selezionarlo nella schermata **Dati utilizzati con frequenza**. I dati cache non più necessari possono essere cancellati cliccando su Rimuovere.

Se un impianto di smaltimento o di recupero è stato ripreso dalla lista cache e si desidera correggerlo, cliccare di nuovo su … (Elaborare indirizzo). L'indirizzo compare così nella maschera di **inserimento rapido dei dati**, dove è possibile modificarlo e salvarlo. Ogni modifica genera tuttavia un nuovo dato nella lista cache. Se necessario, cancellare quindi il vecchio indirizzo dalla lista cliccando su Rimuovere.

#### **Nota 15**

Per le aziende straniere si distingue fra il numero di registrazione dell'azienda nel Paese dove ha sede e il numero di azienda assegnato dall'UFAM (**numero d'esercizio OTRif**).Il **numero d'esercizio OTRif** non è visibile nel modulo di notifica.

#### **6.3.2.7 Pagina 7: identificazione dei rifiuti e imballaggio**

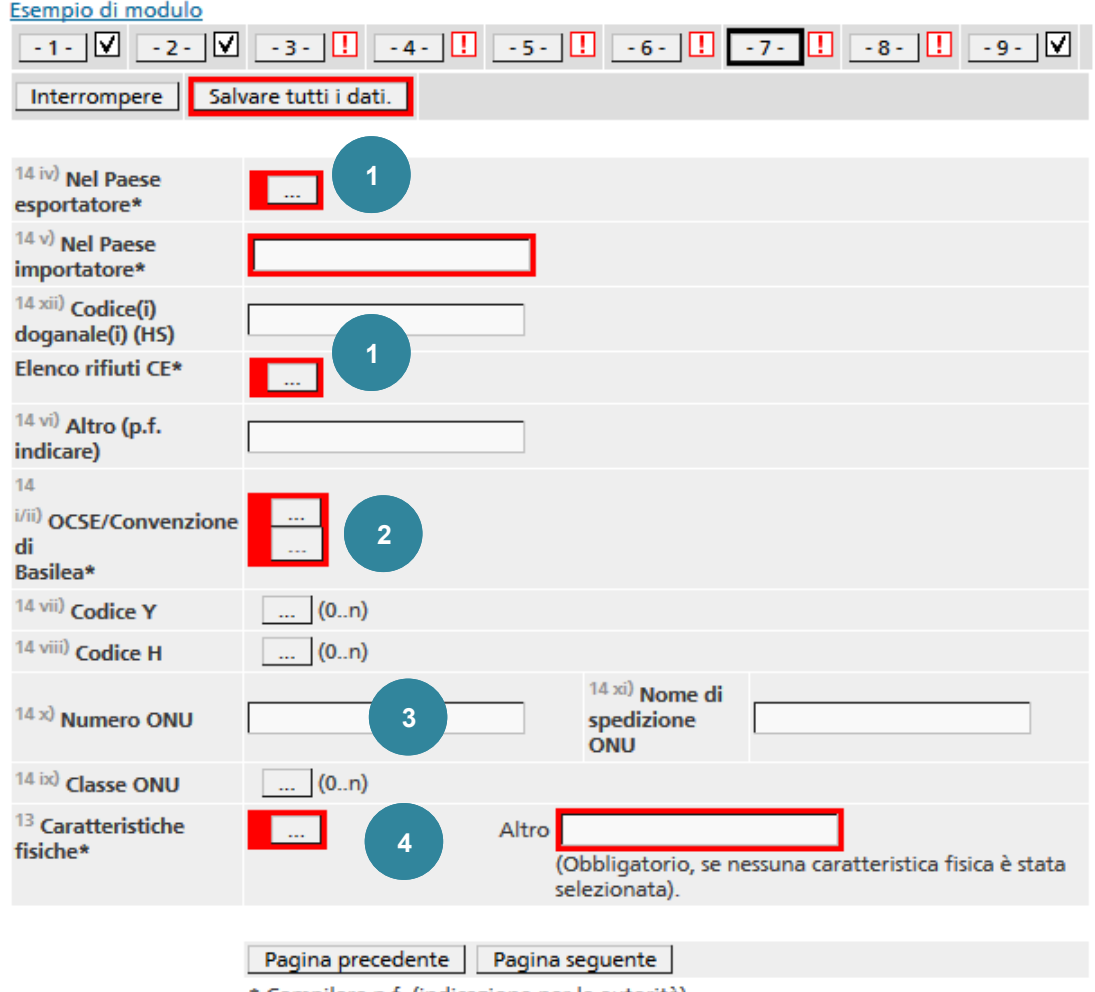

\* Compilare p.f. (indicazione per le autorità)

*Figura 31*

Nei campi **Nel Paese esportatore** ed **Elenco rifiuti UE** sono inseriti i codici dei rifiuti. Cliccando su ... si accede ai corrispondenti elenchi dei rifiuti.

Dopo la selezione di un codice dal catalogo europeo dei rifiuti viene visualizzato il campo **Definizione e composizione chimica del rifiuto**, che riporta automaticamente la descrizione del primo codice. Questo testo può all'occorrenza essere modificato. Attenzione: in caso di superamento della lunghezza massima del testo non viene generato alcun allegato e i caratteri in eccesso sono cancellati.

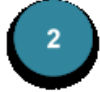

Anche il codice dei rifiuti secondo gli elenchi della **Convenzione di Basilea** o dell'**OCSE** può essere selezionato cliccando su …. Nella maggioranza dei casi, basta registrare un codice dalle liste A o B della Convenzione di Basilea oppure dall'elenco ambra o verde dell'OCSE. Se i codici secondo la Convenzione di Basilea e quelli secondo l'OCSE non coincidono, dopo la selezione del primo codice viene visualizzata una seconda icona ... mediante la quale occorre selezionare un secondo codice da un elenco più ristretto.

In casi eccezionali in cui il codice dei rifiuti non appare né nell'elenco della Convenzione di Basilea né in quello OCSE, nel campo 14 i/ii non deve essere inserito alcun codice.

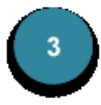

Con i rispettivi … (1..n) negli elenchi esistenti possono essere selezionati uno o più **codici Y**, **codici H** o **classi ONU**. L'ordine delle immissioni può essere modificato con  $\mathbb{\Omega}$  e  $\mathbb{\mathbb{R}}$ .

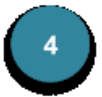

Cliccando su … è possibile selezionare una **caratteristica fisica** da un elenco o, in alternativa, compilare il campo **Altro**.

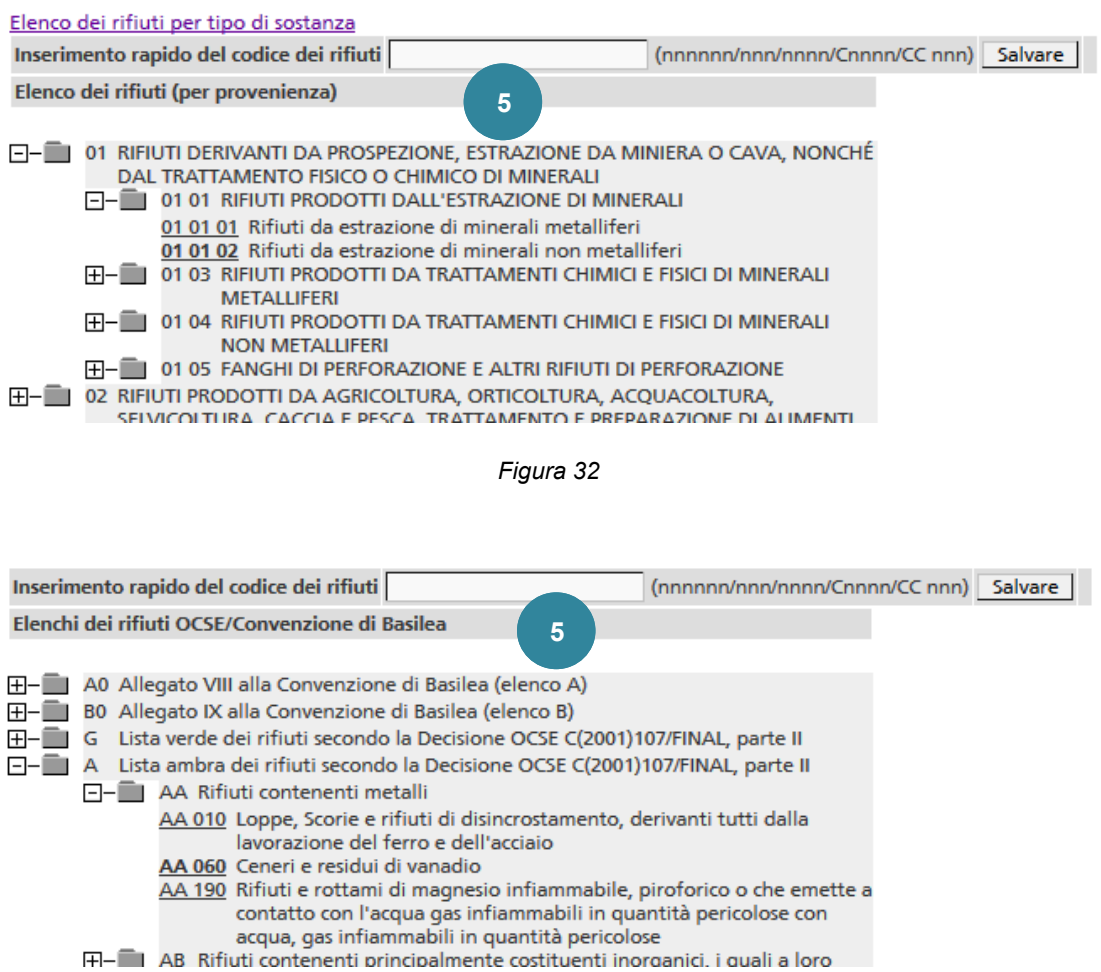

*Figura 33*

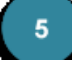

Nei diversi cataloghi dei rifiuti è possibile digitare il codice direttamente nel campo **Inserimento rapido del codice dei rifiuti** o selezionarlo dall'elenco. Possono anche essere selezionati più codici (p. es. se si tratta dello stesso tipo di rifiuto ma di provenienza diversa). Con  $\left[\right]$  e  $\left[\right]$  è possibile ordinare i codici in modo che quello più frequente o pertinente venga visualizzato al primo posto.

#### **Nota 16**

#### **Come trovare il codice OCSE?**

**Confronto tra gli elenchi della Convenzione di Basilea e quelli della decisione OCSE C(2001)107/def.**

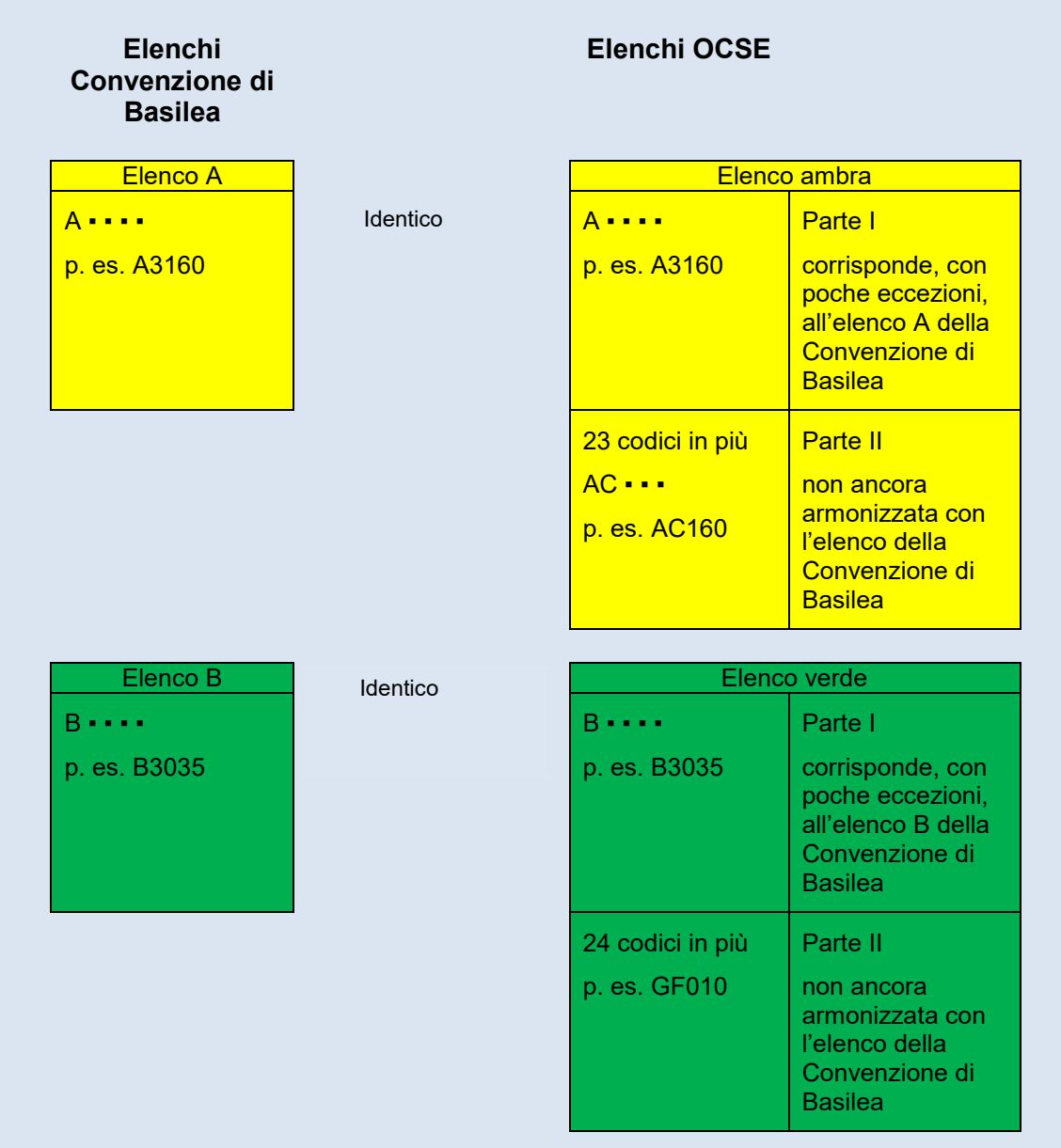

- 1. Controllare innanzitutto negli elenchi della Convenzione di Basilea. I rifiuti che possono essere esportati in base alla «procedura verde di controllo» devono essere cercati nell'elenco B. **Attenzione**: i rifiuti che nell'OLTRif sono contrassegnati con «rs» o con «rc» devono essere notificati anche se compaiono nella lista verde (p. es. oli commestibili usati, rottami elettronici).
- 2. Se i rifiuti sono contemplati nell'elenco della Convenzione di Basilea, utilizzare il relativo codice.
- 3. Se i rifiuti non sono contemplati nell'elenco della Convenzione di Basilea, consultare la parte II dell'elenco OCSE, tenendo conto del fatto che solo i codici OCSE non ancora armonizzati iniziano con due lettere.
- 4. Nei casi eccezionali in cui il codice dei rifiuti della parte I degli elenchi ambra e verde dell'OCSE non coincide con quelli degli elenchi A o B della Convenzione di Basilea, specificare entrambi i codici.

#### **6.3.2.8 Pagina 8: Stati, autorità e uffici doganali**

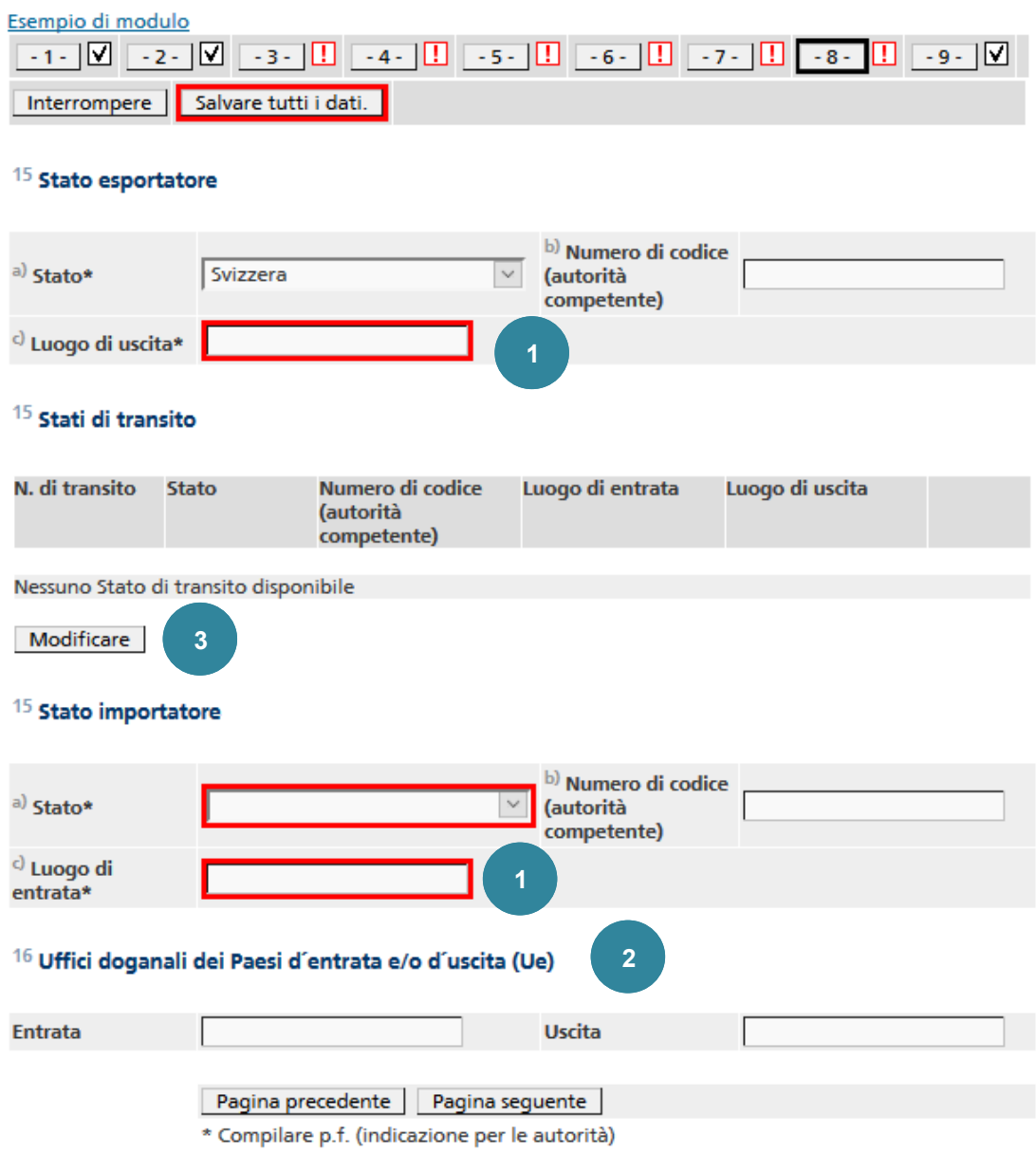

*Figura 34*

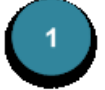

Gli Stati esportatori e importatori possono essere selezionati da un apposito elenco.

Se sono previsti più Stati esportatori o importatori oppure se il testo nei campi è troppo lungo viene generato automaticamente un allegato e nei campi corrispondenti appare *vedi allegato*.

 $\overline{\mathbf{r}}$ 

L'indicazione del **luogo di entrata** viene riportata automaticamente anche nei campi **Entrata** e **Uscita** degli uffici doganali dei Paesi d'entrata e/o d'uscita (UE). L'indicazione può comunque essere modificata.

Gli Stati di transito possono essere registrati con Modificare.

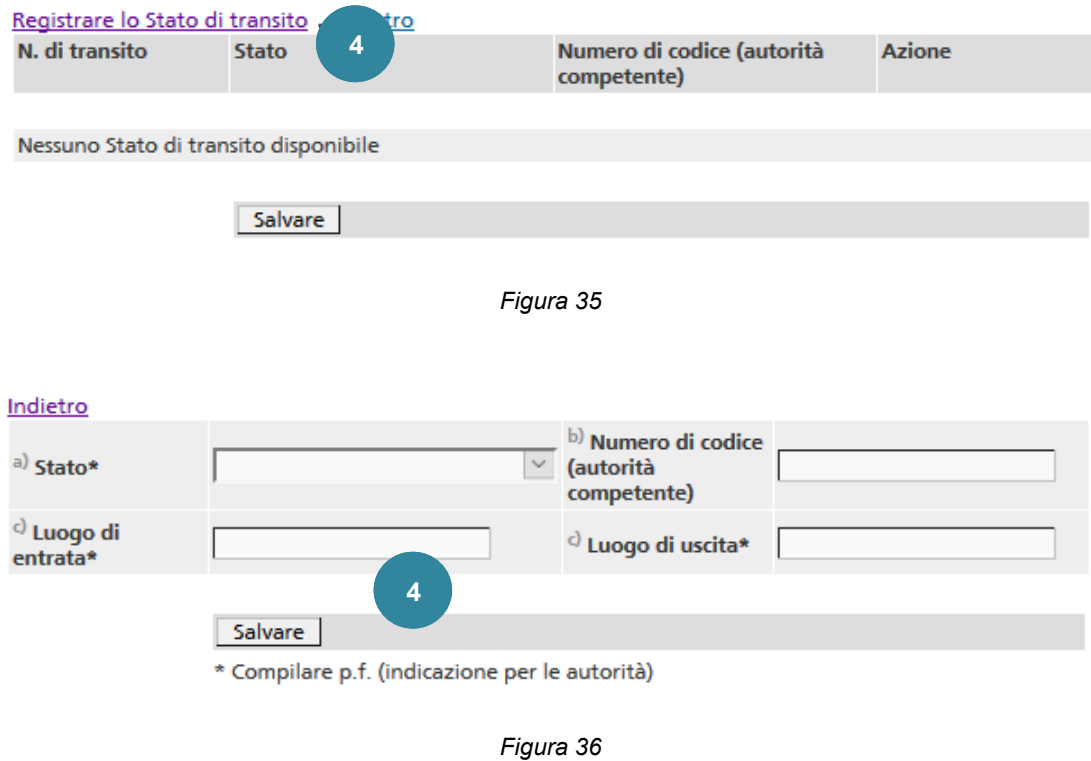

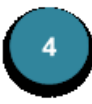

I dati possono essere inseriti con la funzione Registrare lo Stato di transito e memorizzati con Salvare.

#### **6.3.2.9 Pagina 9: dichiarazione dell'esportatore - notificatore/produttore**

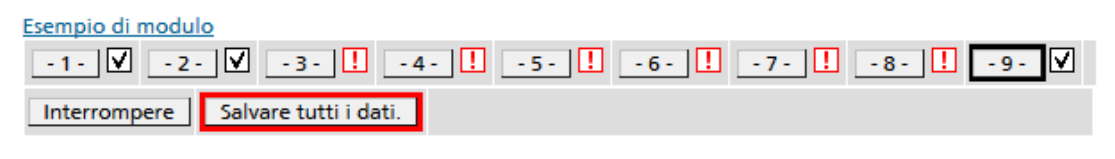

#### 17 Dichiarazione dell'esportatore/notificatore/generatore/produttore

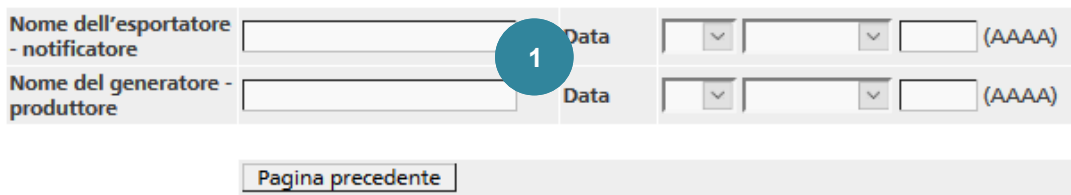

*Figura 37*

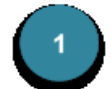

I campi del **nome** e della **data** possono essere utilizzati per la compilazione elettronica del campo *17* del modulo di notifica.

### **7. Traffico transfrontaliero – Spedizione**

#### **7.1.1 Esportazione**

Non appena l'UFAM ha concesso l'autorizzazione scritta per l'esportazione, viene rilasciata anche l'autorizzazione in formato elettronico. L'UFAM inserisce in seguito nel sistema i dati corrispondenti, validi per tutta la durata dell'autorizzazione. Tali dati possono essere visualizzati nella finestra contenente i dettagli della notifica.

#### **Nota 17**

Una volta che l'UFAM ha autorizzato elettronicamente la notifica, l'azienda non può più modificarla.

Da questo momento, l'azienda deve inserire i dati sulla spedizione richiesti almeno tre giorni lavorativi prima dell'inizio del trasporto e stampare i documenti di accompagnamento relativi alla notifica.

#### **7.1.1.1 Registrare le spedizioni**

Procedere come segue per registrare le spedizioni:

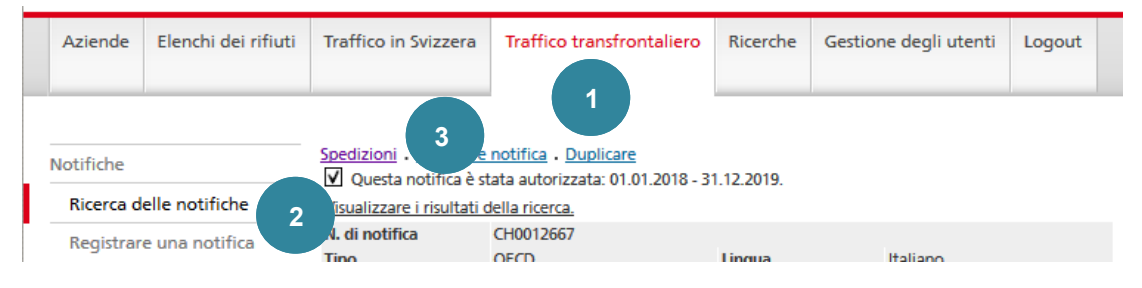

*Figura 38*

Cliccare sul registro **Traffico transfrontaliero**.

desiderata (cfr. il capitolo *Ricerca delle notifiche*).

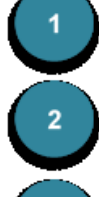

Cliccare sulla funzione **Ricerca delle notifiche** e selezionare la notifica

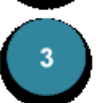

Selezionare Spedizioni. Il link è visibile solo se la spedizione è autorizzata.

Se finora non è stata registrata alcuna spedizione per la notifica desiderata appare direttamente la maschera di registrazione successiva.

Altrimenti appare l'elenco delle spedizioni, dal quale è possibile passare alla maschera successiva cliccando su Registrare spedizioni.

#### **Nota 18**

Quando il numero di spedizioni raggiunge il valore indicato nel campo **Numero di spedizioni previsto** della notifica non è più possibile inserire altre spedizioni e il link corrispondente non è più visibile.

I dati disponibili nella notifica sono ripresi automaticamente per la spedizione. I dati supplementari richiesti devono invece essere inseriti.

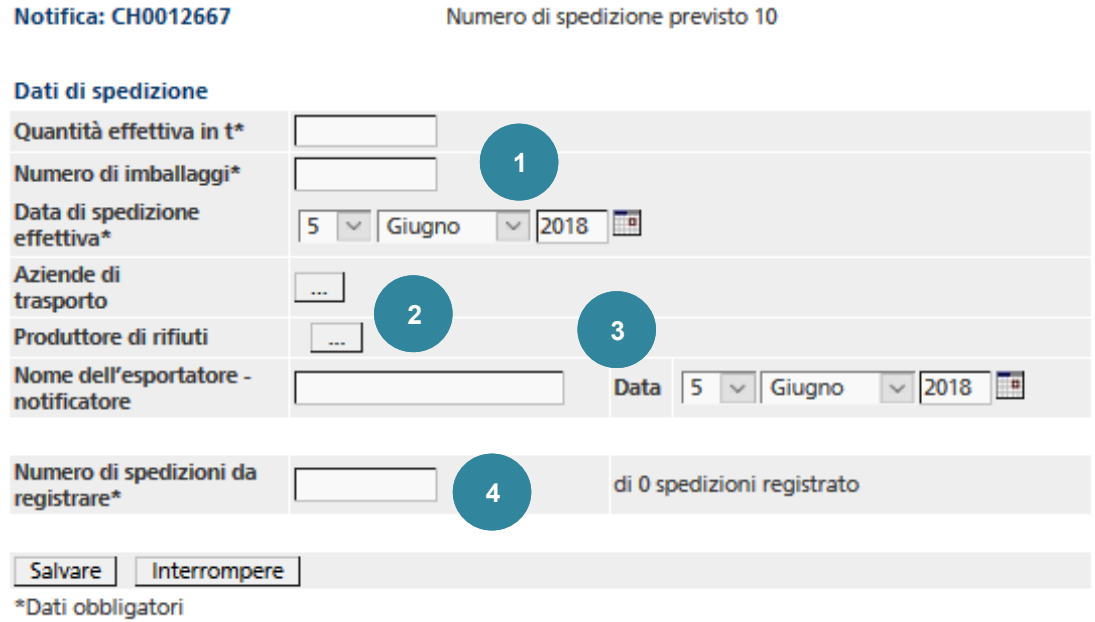

*Figura 39*

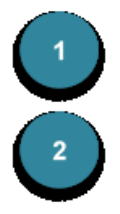

#### I campi **Quantità effettiva in t**, **Numero di imballaggi** e **Data di spedizione effettiva** devono essere compilati.

Se nella notifica sono stati registrati un solo trasportatore e un solo produttore di rifiuti, nella notifica tali dati sono ripresi automaticamente.

In presenza di più trasportatori, selezionarli cliccando su ... Nella pagina successiva vengono selezionati, tra i trasportatori riportati nella notifica, quelli che effettuano il trasporto in questione. L'ordine dei trasportatori selezionati può essere modificato con ne ... Se si selezionano più di tre trasportatori, nel modulo di accompagnamento viene contrassegnata la casella che indica la presenza di *più di tre trasportatori* e gli indirizzi supplementari sono trasferiti automaticamente in un allegato. Viene generato un allegato anche quando il testo relativo ai mezzi di trasporto utilizzati da un trasportatore supera la lunghezza massima consentita.

In presenza di più produttori di rifiuti, selezionarli cliccando su ..... Nella pagina successiva, tra i produttori di rifiuti riportati nella notifica, vengono selezionati quelli da cui provengono i rifiuti della spedizione in questione.

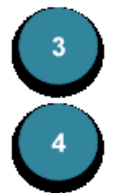

Qui possono essere registrati il **nome dell'esportatore/notificatore** e la **data**.

Il campo **Numero di spedizioni da registrare** consente di allestire più spedizioni con le stesse caratteristiche. A destra è indicato il numero di spedizioni già registrate, indipendentemente dallo stato.

#### **7.1.1.2 Visualizzare e modificare spedizioni**

Non appena è stata registrata almeno una spedizione, selezionando Spedizioni appare la seguente panoramica:

| Registrare spedizioni . Indietro<br>1<br>Numero di spedizione previsto     |                            |                   |                                                                                                    |                                       |                                                                          |  |  |
|----------------------------------------------------------------------------|----------------------------|-------------------|----------------------------------------------------------------------------------------------------|---------------------------------------|--------------------------------------------------------------------------|--|--|
|                                                                            | Notifica: CH0012667        |                   | 10                                                                                                    |                                       |                                                                          |  |  |
| Pagina 1 su 1<br>$25 \times$<br>Risultati 1 - 6 di 6<br>6                  |                            |                   |                                                                                                    |                                       |                                                                          |  |  |
|                                                                            | Selezionare N. progressivo | Data di trasporto | <b>Ouantitativo di</b><br>transporto (t)                                                                   | <b>Stato</b><br>$\boldsymbol{\times}$ | <b>Azioni</b>                                                            |  |  |
|                                                                            | $\overline{2}$             |                   |                                                                                                    |                                       |                                                                          |  |  |
|                                                                            | $\overline{2}$             | 05.06.2018        | 1.0                                                                                                    | 3<br>Aperto                           | Visualizzare<br>Editare spedizioni<br>Annunciare<br>Stampare             |  |  |
|                                                                            | 5                          | 05.06.2018        | 1.0                                                                                                    | Annunciato                            | Visualizzare<br>4<br>Editare spedizioni<br>Cancellare<br><b>Stampare</b> |  |  |
|                                                                            | $\overline{\mathbf{A}}$    | 05.06.2018        | 1.0                                                                                                    | Conferma della ricezione              | Visualizzare<br>Stampare                                                 |  |  |
|                                                                            | 5                          | 05.06.2018        | 1.0                                                                                                    | Conferma dello smaltimento            | Visualizzare<br>Stampare                                                 |  |  |
|                                                                            | 6                          | 05.06.2018        | 1.0                                                                                                    | Cancellato                            | Visualizzare<br>Stampare                                                 |  |  |
|                                                                            | $\overline{7}$             | 05.06.2018        | 1.0                                                                                                    | Respinto                              | Visualizzare<br>Stampare                                                 |  |  |
|                                                                            |                            |                   |                                                                                                    |                                       |                                                                          |  |  |
| 6<br>>><br>$\leq$<br>$\,<\,$<br>⋗                                          |                            |                   | Annullare la selezione<br>Selezionare tutto<br>Selezionare Pagina<br>5<br>Annullare la scelta della pagina |                                       |                                                                          |  |  |
| Cancellare<br>Spedizioni selezionati:<br>Editare<br>Stampare<br>Annunciare |                            |                   |                                                                                                    |                                       |                                                                          |  |  |

*Figura 40*

Registrare altre spedizioni o tornare alla notifica.  $\begin{bmatrix} 2 \end{bmatrix}$  $\overline{\phantom{a}}$ 

Qui è possibile cercare un determinato **numero progressivo**.

Qui è possibile filtrare le spedizioni secondo lo **stato** o visualizzarle tutte lasciando *<vuoto>* il campo.

Funzioni differenti sono possibili a seconda dello stato della spedizione.

Con Annunciare, l'esportatore può annunciare la spedizione indicando la data del trasporto e la quantità.

Se la spedizione annunciata non viene effettuata è possibile cancellarla cliccando su Annullare. La spedizione non potrà più essere modificata e il numero progressivo non potrà più essere utilizzato.

Il modulo di accompagnamento può essere visualizzato in qualsiasi stato in formato PDF cliccando su Stampare.

Qui possono essere selezionate più spedizioni ed effettuate diverse funzioni.

Se il numero di spedizioni supera il numero preimpostato di spedizioni visualizzate è possibile sfogliare le pagine cliccando sull'icona corrispondente.

#### **7.1.1.3 Spedizioni con scambio elettronico dei dati secondo lo standard EUDIN**

In caso di spedizioni in Paesi che autorizzano lo scambio elettronico dei dati secondo lo standard EUDIN (EUDIN = *European Data Interchange for Waste Notification System*), tutti gli stati transitori (p. es. annuncio, conferma di ricezione ecc.) sono trasmessi elettronicamente. Nella panoramica delle spedizioni appare anche lo **Stato EUDIN**:

| Verbringungen erfassen Zurück<br>Notifizierung: CH0012663<br>Vorgesehene Zahl der Verbringungen 10 |                           |                      |                                                                                 |                                                                |                                                                     |  |  |
|----------------------------------------------------------------------------------------------------|---------------------------|----------------------|---------------------------------------------------------------------------------|----------------------------------------------------------------|---------------------------------------------------------------------|--|--|
| Seite 1 von 1                                                                                      | Ergebnisse 1 - 6 von 6    |                      |                                                                                 |                                                                | $25~\vee$                                                           |  |  |
|                                                                                                    | <b>Auswahl Laufnummer</b> | <b>Versand Datum</b> | <b>Versand</b><br>Menge in t                                                    | <b>Status</b><br>$\mathrel{\smile}$                            | <b>Aktionen</b>                                                     |  |  |
|                                                                                                    |                           |                      |                                                                                 |                                                                |                                                                     |  |  |
|                                                                                                    | $\overline{2}$            | 05.06.2018           | 1.0                                                                             | Offen                                                          | Verbringung bearbeiten<br>Anzeigen<br>Anmelden<br>Drucken           |  |  |
|                                                                                                    | 3                         | 05.06.2018           | 1.0                                                                             | ☑<br>Angemeldet                                                | Verbringung bearbeiten<br>Anzeigen<br>Annullieren<br><b>Drucken</b> |  |  |
|                                                                                                    | 4                         | 05.06.2018           | 1.0                                                                             | ධ<br>Eingangsbestätigung                                       | Drucken<br>Anzeigen                                                 |  |  |
|                                                                                                    | 5                         | 05.06.2018           | 1.0                                                                             | ධ<br>Entsorgungsnachweis                                       | Drucken<br>Anzeigen                                                 |  |  |
|                                                                                                    | 6                         | 05.06.2018           | 1.0                                                                             | ١ó<br>Annulliert                                               | <b>Drucken</b><br>Anzeigen                                          |  |  |
|                                                                                                    | $\overline{7}$            | 05.06.2018           | 1.0                                                                             | Zurueckgewiesen<br>ධ                                           | Drucken<br>Anzeigen                                                 |  |  |
|                                                                                                    |                           |                      |                                                                                 |                                                                |                                                                     |  |  |
| $\rightarrow$<br> << <br>$\lt$<br>$\geq$                                                           |                           |                      | Alle auswählen<br>Auswahl aufheben<br>Seite auswählen<br>Seitenauswahl aufheben |                                                                |                                                                     |  |  |
| Ausgewählte Verbringungen:                                                                         |                           |                      |                                                                                 | Annullieren<br><b>Drucken</b><br>Anmelden<br><b>Bearbeiten</b> |                                                                     |  |  |

*Figura 41*

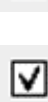

வ

١ó

Il messaggio EUDIN è pronto per essere trasmesso e non è quindi ancora stato inviato al destinatario.

Il messaggio EUDIN è stato inviato al destinatario.

Il messaggio EUDIN è stato trattato dal destinatario (p. es. ha registrato la conferma di ricezione).

#### **7.1.2 Importazione**

#### L'impresa di smaltimento in Svizzera riprende i dati sulla ricezione e lo smaltimento dei **Nota 19**

In caso di importazione standard, l'impresa di smaltimento riceve i documenti di accompagnamento in forma cartacea. Il numero progressivo di tale documento non figura ancora in **veva-online**, poiché deve essere inserito manualmente.

#### **7.1.2.1 Registrare la ricezione**

Procedere come segue:

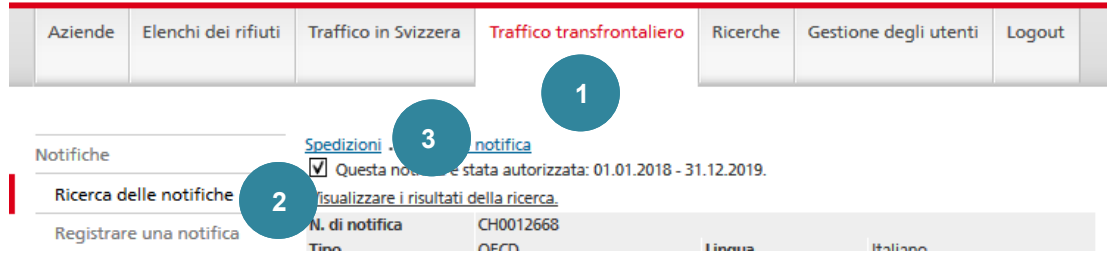

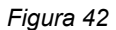

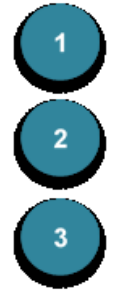

Cliccare sulla funzione **Ricerca delle notifiche** e selezionare la notifica desiderata (cfr. il capitolo *Ricerca delle notifiche*).

Selezionare Spedizioni. Il link è visibile solo se la spedizione è autorizzata.

Nella panoramica delle spedizioni, cliccare su Registrare la ricezione per passare alla maschera di registrazione successiva.

#### Notifica: CH0012668 intlasproof.sequence = numero progressivo: CH0012668

Cliccare sul registro **Traffico transfrontaliero**.

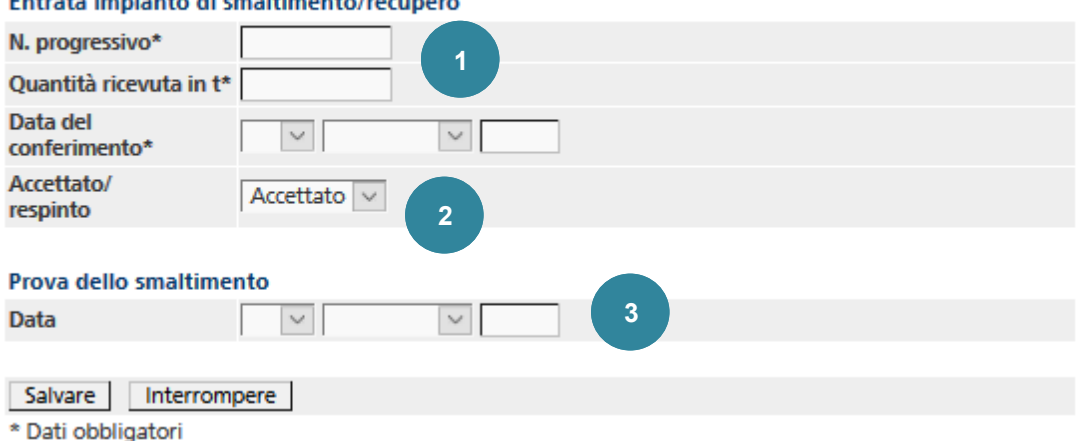

#### Entrata impianto di emaltimento li

*Figura 43*

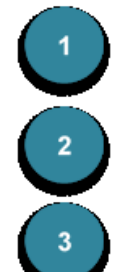

I campi **Numero progressivo**, **Quantità ricevuta in t** e **Data del conferimento** devono essere compilati.

La spedizione può essere *accettata* o *respinta*.

Se la **prova dello smaltimento** è già disponibile è possibile inserire la **data** nel campo corrispondente. Il campo può essere compilato anche a posteriori.

#### **7.1.2.2 Visualizzare e modificare spedizioni**

Non appena è stata registrata almeno la ricezione di una spedizione, selezionando Spedizioni appare la seguente panoramica:

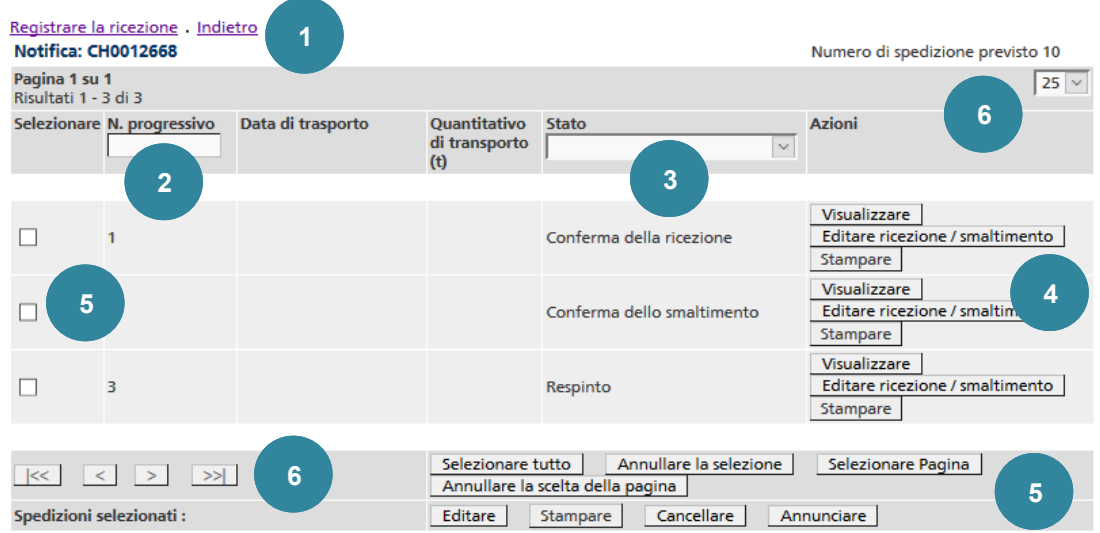

*Figura 44*

- Cliccare su Registrare la ricezione per registrare altre ricezioni o su Indietro per tornare alla notifica.
	- Qui è possibile cercare un determinato **numero progressivo**.
	- Qui è possibile filtrare le spedizioni secondo lo **stato** o visualizzarle tutte lasciando *<vuoto>* il campo.

Funzioni differenti sono possibili a seconda dello stato della spedizione.

Con Editare ricezione / smaltimento è possibile registrare la **data** della **prova di smaltimento**.

La spedizione può anche essere *respinta*.

Il modulo di accompagnamento può essere visualizzato in qualsiasi stato in formato PDF cliccando su Stampare.

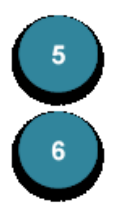

 $\overline{\phantom{a}3}$ 

Qui possono essere selezionate più spedizioni ed effettuate diverse funzioni.

Se il numero di spedizioni supera il numero preimpostato di spedizioni visualizzate è possibile sfogliare le pagine cliccando sull'icona corrispondente.

#### **7.1.2.3 Spedizioni con scambio elettronico dei dati secondo lo standard EUDIN**

In caso di spedizioni in Paesi che autorizzano lo scambio elettronico dei dati secondo lo standard EUDIN (EUDIN = *European Data Interchange for Waste Notification System*), tutti gli stati transitori (p. es. annuncio, conferma di ricezione ecc.) sono trasmessi elettronicamente. Nella panoramica delle spedizioni appare anche lo **Stato EUDIN**:

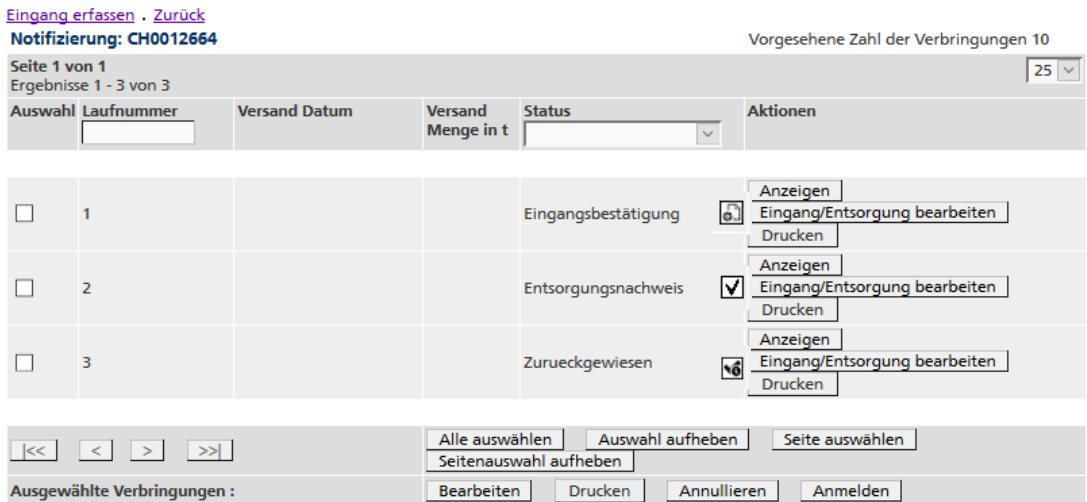

*Figura 45*

 $\sqrt{6}$ Il messaggio EUDIN è pronto per essere trasmesso e non è quindi ancora stato inviato al destinatario.

Il messaggio EUDIN è stato inviato al destinatario.

⊽

ධ

Il messaggio EUDIN è stato trattato dal destinatario (p. es. ha registrato la conferma di ricezione).

#### **8. Ricerce**

#### **8.1 Eseguire una ricerca**

Le ricerche disponibili per le aziende sono definite dall'UFAM e possono dunque essere modificate o ampliate di continuo.

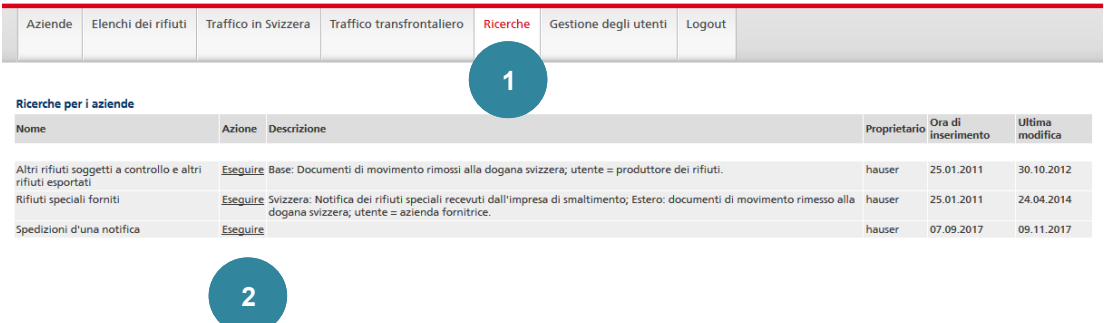

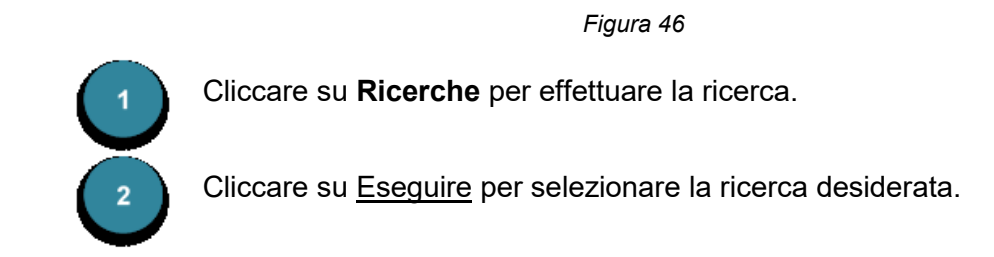

#### Lista delle ricerche

#### Ricerca (Altri rifiuti soggetti a controllo e altri rifiuti esportati)

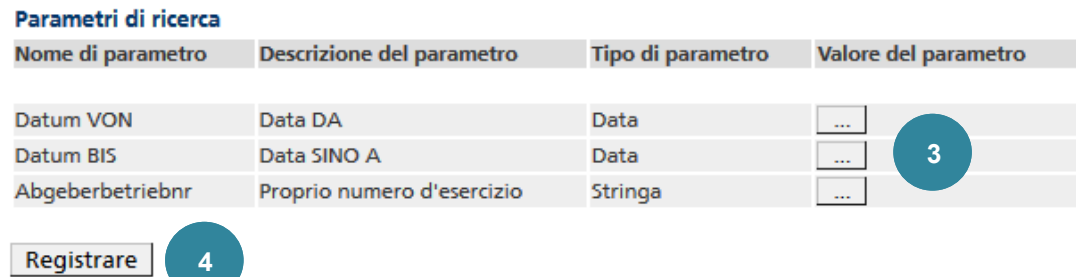

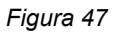

Registrare i **Parametri** richiesti cliccando su … (p. es. data, testo ecc.).  $3<sup>2</sup>$ Selezionare Registrare.

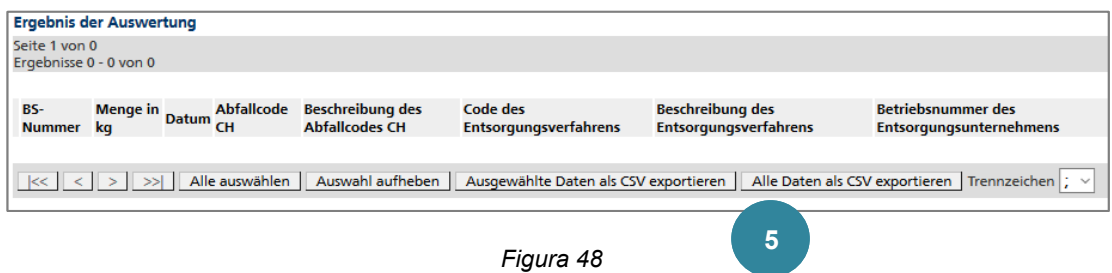

Il risultato della ricerca può essere esportato in un file CSV cliccando su Esportare tutti i dati in formato CSV modificabile con Excel o un'applicazione propria. Il carattere separatore può essere selezionato (per l'esportazione in Excel).

È possibile anche selezionare singole voci ed esportarle cliccando su Esportare i dati selezionati in formato CSV.

I titoli delle colonne non vengono esportati. Essi possono essere inseriti mediante la funzione copia e incolla (Ctrl+C/Ctrl+V).

#### **Nota 20**

I dati nuovi e modificati saranno disponibili per la ricerca soltanto il giorno successivo.

#### **9. Gestione degli utenti**

#### **9.1 Modificare il profilo**

La password e alcuni dati del proprio profilo possono, se necessario, essere modificati.

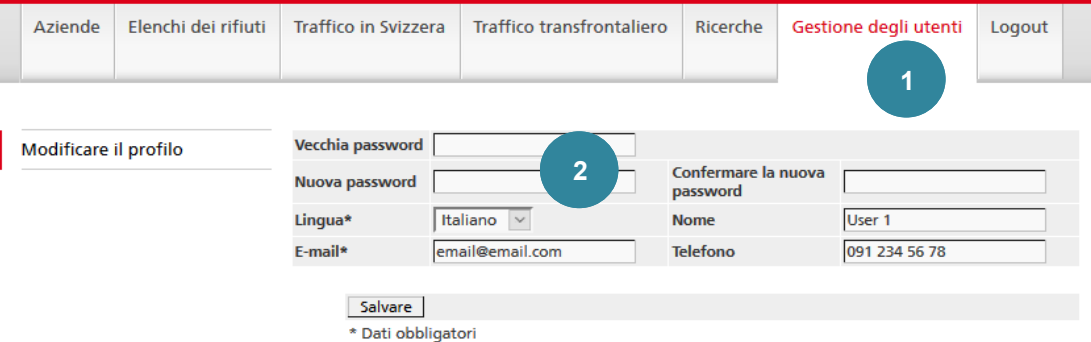

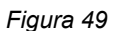

Selezionare il registro **Gestione degli utenti**.

Per modificare la password occorre compilare correttamente i campi **Vecchia password**, **Nuova password** e **Confermare la nuova password**. Le condizioni per l'assegnazione di una password sono descritte nel capitolo 2.

Modificare, se del caso, altri campi e cliccare su Salvare.

#### **Nota 21**

Le autorizzazioni dell'utente possono essere modificate solo dall'amministratore.

#### **Nota 22**

Solo l'*amministratore* può cercare gli utenti. La ricerca è limitata agli utenti della propria azienda

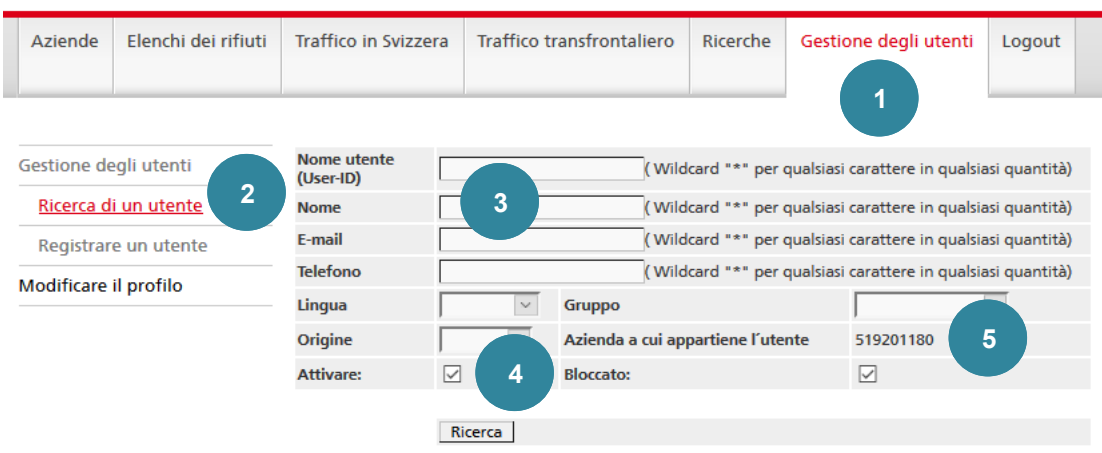

*Figura 50*

Cliccare su **Gestione degli utenti**.

Cliccare sulla funzione **Ricerca di un utente**.

Nei campi **Nome utente (User-ID)**, **Nome**, **E-mail** e **Telefono** è possibile inserire anche solo una parte di una denominazione. Per sostituire uno o più caratteri è possibile inserire caratteri jolly o wildcard (\* o %). In tal modo saranno visualizzati tutti gli utenti.

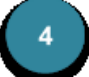

 $\overline{\mathbf{c}}$ 

 $\overline{\mathbf{3}}$ 

La ricerca per **Lingua**, **Gruppo** e **Origine** consente di restringere ulteriormente la ricerca.

Un'altra possibilità è quella di includere nei risultati della ricerca anche gli utenti **abilitati** (attivi) e/o quelli **bloccati**, attivando la casella corrispondente.

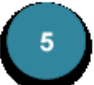

Nel campo **Azienda a cui appartiene l'utente** è indicato il numero della propria azienda.

I risultati della ricerca vengono presentati sotto forma di tabella:

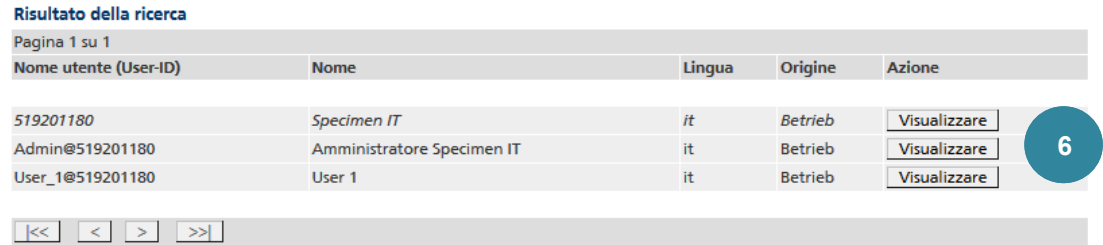

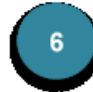

Cliccando su Visualizzare si passa alla visualizzazione dettagliata dell'utente.

Gli utenti bloccati appaiono in *corsivo* nei risultati della ricerca.

#### **9.3 Visualizzare e editare un utente**

#### **Nota 23**

Solo l'*amministratore* può visualizzare e modificare gli utenti.

Dopo la selezione dell'utente sono disponibili le seguenti funzioni per il trattamento ulteriore.

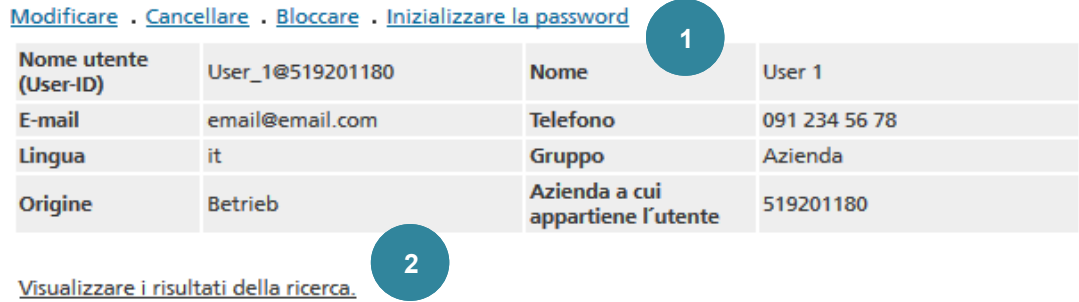

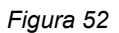

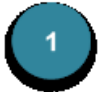

Modificare: cliccando su questo link si apre la pagina di immissione nella quale è possibile effettuare gli adeguamenti desiderati.

#### Cancellare:

Bloccare/Abilitare: se un utente deve essere escluso da attività ulteriori è possibile bloccarlo. Gli utenti bloccati figurano nel risultato delle ricerche solo se nella maschera è stata selezionata la casella corrispondente. Nell'elenco dei risultati figurano in *corsivo*. Per riattivare l'utente cliccare su Abilitare.

Inizializzare la password: se ha dimenticato la sua password, l'utente riceverà un'e-mail contenente un link che consente di creare una nuova password.

Le condizioni per l'assegnazione di una password sono descritte nel capitolo 2 Login - logout.

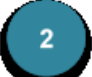

Cliccando su Visualizzare i risultati della ricerca si torna ai risultati della ricerca.

#### **9.4 Registrare un utente**

#### **Nota 24**

Solo l'*amministratore* può registrate gli utenti.

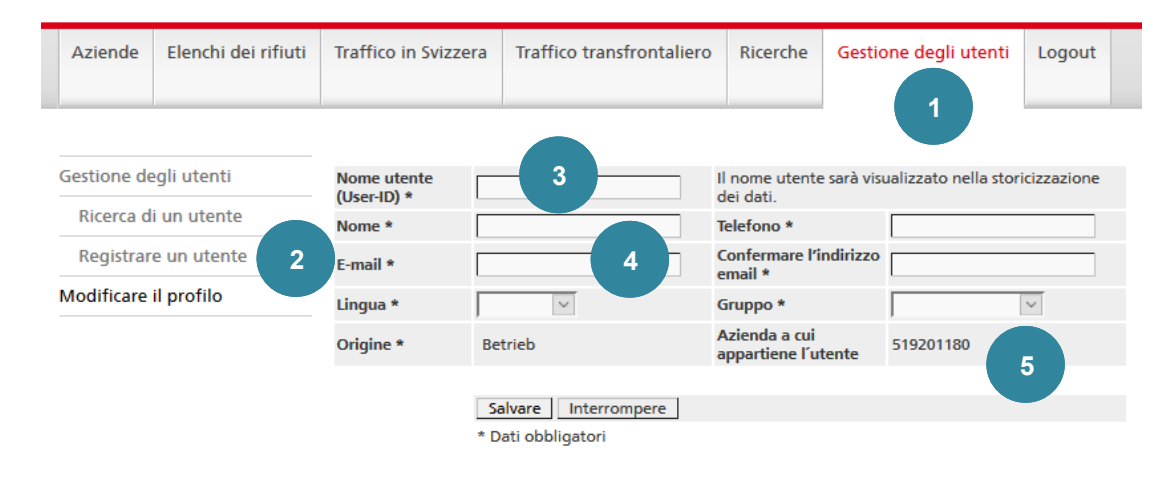

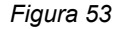

#### Cliccare su **Gestione degli utenti**.

Cliccare sulla funzione **Registrare un utente**.

Il campo **Nome utente (User-ID)** deve essere compilato. Il nome deve soddisfare le condizioni seguenti:

- contenere tra 6 e 50 caratteri
- iniziare con una lettera
- sono ammessi come segni speciali solo *@* e *\_*
- l'indirizzo e-mail non deve essere utilizzato come nome utente

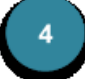

 $\overline{\mathbf{3}}$ 

I campi **Nome** e **Telefono** devono essere compilati.

I campi **E-mail** e **Confermare l'indirizzo e-mail** devono essere compilati. Gli altri contenuti dovrebbero corrispondere.

Nei campi **Lingua** e **Gruppo** occorre selezionare un valore. Esistono due gruppi: «Amministratore» e «Azienda» (diritti limitati). Più persone possono essere registrate come amministratori.

Il sistema imposta automaticamente il campo **Origine** su *Azienda*.

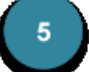

Nel campo **Azienda a cui appartiene l'utente** è indicato il numero della propria azienda.

Dopo aver cliccato su Salvare appare la visualizzazione dettagliata dell'utente:

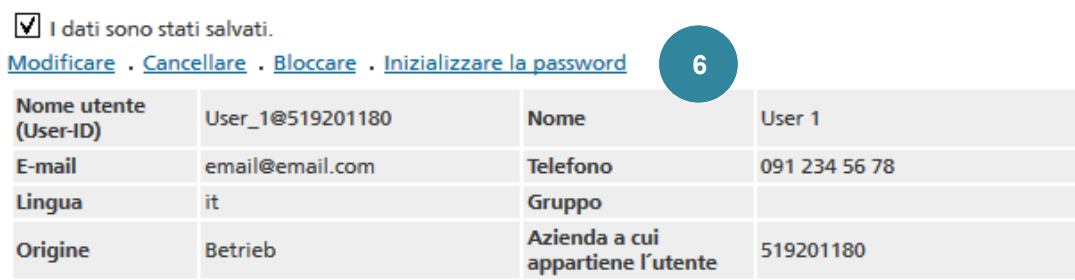

*Figura 54*

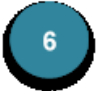

Per la descrizione delle funzioni si veda il capitolo **Visualizzare e modificare un utente**.

### **10. Descrizioni delle interfacce**

#### **10.1 Formato delle interfacce**

#### **Nota 25**

Il formato dei file di testo si basa sullo standard CSV. Vengono applicate le regole seguenti:

- è utilizzata la serie di caratteri *ISO-8859-1* (ISO-LATIN-1);
- tutti gli attributi devono essere separati con il segno *,* (ASCII 44) o *;* (ASCII 59);
- gli attributi che contengono al loro interno un carattere separatore (ASCII 44 o 59) e/o il carattere *"* (ASCII 34) devono inoltre essere inseriti tra virgolette *"* (ASCII 34);
- i record sono divisi l'uno dall'altro con *CRLF* (ASCII 13 + ASCII 10).
- All'interno di un attributo valgono le regole seguenti:
	- il segno *"* (ASCII 34) è rappresentato da *""*;
	- CARRIAGE RETURN (ASCII 13) è rappresentato da *\r*;
	- LINE FEED (ASCII 10) è rappresentato da *\n*;
	- \ (ASCII 92) è rappresentato da *\\*.

#### **10.2 Esportazione del numero d'esercizio**

#### **Uso**

Tramite questa interfaccia è possibile esportare i dati di un singolo esercizio in un file CSV. L'interfaccia è utilizzata da amministratori che hanno registrato o modificato un nuovo esercizio e vogliono comunicare tale registrazione o cambiamento per iscritto. I dati esportati sono importati in modo corrispondente in un documento office.

#### **Struttura dei dati**

Il file CSV consiste in un record con i seguenti attributi [numero di caratteri o formato]:

```
01 Dati principali, numero d'esercizio [9]
02 Dati principali, nome dell'azienda [1...40]
03 Dati principali, e-mail [0...50]04 Indirizzo del sito, riga 1 [1...40]
05 Indirizzo del sito, riga 2 [0...40]
06 Indirizzo del sito, riga 3 [0...40]
07 Indirizzo del sito, via [0...40]
08 Indirizzo del sito, NPA [4...16]
09 Indirizzo del sito, luogo [1...40]
10 Indirizzo del sito, Paese [2]
11 Indirizzo del sito, telefono 1 [0...20]
12 Indirizzo del sito, fax [1...20]
13 Indirizzo del sito, e-mail [1...50]
14 Indirizzo amministrativo, riga 1 [1...40]
15 Indirizzo amministrativo, riga 2 [0...40]
16 Indirizzo amministrativo, riga 3 [0...40]
17 Indirizzo amministrativo, via [0...40]
18 Indirizzo amministrativo, NPA [4...16]
19 Indirizzo amministrativo, luogo [1...40]
20 Indirizzo amministrativo, Paese [2]
21 Indirizzo amministrativo, telefono 1 [0...20]
22 Indirizzo amministrativo, fax [0...20]
23 Indirizzo amministrativo, e-mail [1...50]
```
#### **10.3 Esportazione dell'autorizzazione**

#### **Uso**

Tramite questa interfaccia è possibile esportare i codici dei rifiuti autorizzati di un singolo esercizio in un file CSV. L'interfaccia è utilizzata da amministratori che hanno registrato o modificato un nuovo esercizio e vogliono comunicare tale registrazione o cambiamento per iscritto. I dati esportati sono importati in modo corrispondente in un documento office.

ATTENZIONE: se l'autorizzazione contiene delle categorie, vengono esportati tutti i codici dei rifiuti definiti per la categoria (le categorie non vengono esportate).

#### **Struttura dei dati**

Il file CSV contiene, per ogni codice autorizzato dell'azienda, un record con i seguenti dati [numero di caratteri o formato]:

```
01 Codice dei rifiuti [6]
02 Descrizione del tipo di rifiuto (nella lingua selezionata 
    dall'utente) [1-240]
03 Codici del processo di smaltimento [2-4]
04 Codici del processo [2-4]
```
#### **10.4 Paragone dei dati d'esercizio**

#### **Uso**

I dati d'esercizio possono essere letti attraverso questa interfaccia e paragonati ai dati disponibili. I dati elaborati possono nuovamente essere esportati.

#### **Struttura dei dati**

I dati dei file di importazione e di esportazione hanno la stessa struttura.

Il file CSV contiene per ogni esercizio un record con i seguenti attributi [numero di caratteri o formato]:

```
01 Numero d'esercizio [vuoto nei nuovi file importati]
02 Riga 1 [1...40]
03 Riga 2 [0...40]
04 Riga 3 [0...40]
05 Via [0...40]
06 NPA [4...16]
07 Luogo [1...40]
08 Paese [2]
09 FLAG [N=C + N, N o vuoto]
```
#### **10.5 Esportazione dei dati di un modulo di accompagnamento**

#### **Uso**

I dati dei moduli di accompagnamento on line (movimento di rifiuti in Svizzera) selezionati possono essere esportati attraverso questa interfaccia.

Tutti i dati concernenti gli indirizzi sono generati in base all'indirizzo del sito.

#### **Struttura dei dati**

Il file CSV consiste in record con i seguenti attributi [numero di caratteri o formato]:

```
01 Numero del modulo di accompagnamento [10]
02 Numero d'esercizio dell'azienda fornitrice [9]
03 Azienda fornitrice, riga 1 [1...40]
04 Azienda fornitrice, riga 2 [0...40]
05 Azienda fornitrice, riga 3 [0...40]
06 Azienda fornitrice, via [0...40]
07 Azienda fornitrice, NPA [4...16]
08 Azienda fornitrice, luogo [1...40]
09 Azienda fornitrice, Paese [2]
10 Numero d'esercizio dell'impresa di smaltimento [9]
11 Impresa di smaltimento, riga 1 [1...40]
12 Impresa di smaltimento, riga 2 [0...40]
13 Impresa di smaltimento, riga 3 [0...40]
14 Impresa di smaltimento, via [0...40]
15 Impresa di smaltimento, NPA [4...16]
16 Impresa di smaltimento, luogo [1...40]
17 Impresa di smaltimento, Paese [2]
18 Trasportatore, nome e indirizzo [0...300]
19 Codice dei rifiuti [6]
20 Descrizione del tipo di rifiuto (nella lingua selezionata 
    dall'utente) [1..240]
21 Data d'invio [yyyymmdd]
22 Data di ricezione [yyyymmdd]
23 Quantità in kg (presso l'impresa di smaltimento) [1...8]
24 Codice del processo di smaltimento [24]
25 Tipo di imballaggio (codice) [1...70]
```
#### **10.6 Importazione dei dati LRSA**

#### **Uso**

Gli elenchi trimestrali contenenti dati LRSA possono essere importati in **veva-online** attraverso questa interfaccia.

#### **Struttura dei dati**

Per ogni iscrizione LRSA, il file CSV contiene un record con i seguenti attributi [numero di caratteri o formato]:

```
01 Numero del modulo di accompagnamento [20]
02 Data di ricezione [yyyymmdd]
03 Numero d'esercizio dell'azienda fornitrice [9]
04 Codice dei rifiuti [6]
05 Quantità in kg [1...8]
06 Numero dell'impresa di smaltimento [9]
07 Codice del processo di smaltimento [2..4]
08 Codice Paese [2 o vuoto]
```